# **brother**

# 네트워크 사용자 설명서

# 다중 프로토콜 온보드 무선 다기능 인쇄 서버

본 네트워크 사용자 설명서에서는 Brother 제품 사용 시 무선 네트워크 설정에 대한 유용한 정보를 제공합니다. 지원되는 프로토콜 정보와 자세한 문제 해결 요령도 찾을 수 있습니다.

Brother 제품의 네트워크 및 고급 네트워크 기능에 대한 기본 정보는 *네트워크*  $B\theta$   $B$  을 참조하십시오.

최신 설명서를 다운로드하려면 Brother 솔루션 센터 [\(http://solutions.brother.com/](http://solutions.brother.com/))를 방문하십시오. Brother 솔루션 센터에서 제품 의 최신 드라이버 및 유틸리티를 다운로드하고 FAQ 와 문제 해결 요령을 읽어 보며 특수 인쇄 솔루션에 대해 알아볼 수도 있습니다.

# 적용 가능한 모델

본 사용자 설명서는 다음 모델에 적용됩니다. DCP-J140W

#### 표기법

본 사용자 설명서에서는 다음과 같은 아이콘을 사용합니다.

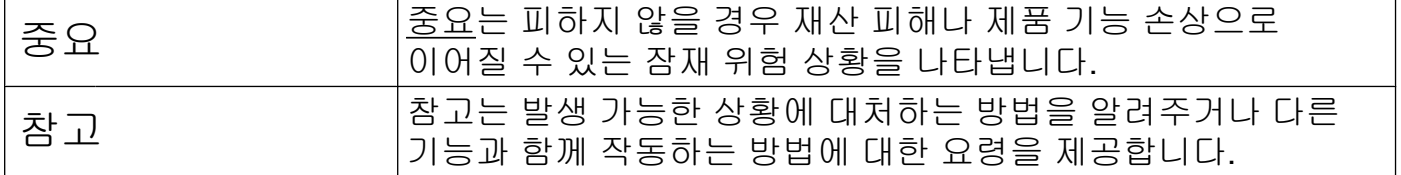

#### 편집 및 출판에 관한 주의사항

최신 제품 설명과 사양을 다루는 본 설명서는 Brother Industries, Ltd.의 감독 하에 편집 및 출 판되었습니다.

본 설명서의 내용과 이 제품의 사양은 예고 없이 변경될 수 있습니다.

Brother 는 예고 없이 사양과 여기에 포함된 자료를 변경할 수 있는 권리를 보유하며 제시된 자료(출판과 관련된 인쇄 및 기타 오류를 포함하되 이에 제한되지 않음)를 신뢰함으로 인해 발생한 어떠한 손해(파생적 손해 포함)에 대해서도 책임이 없습니다.

©2012 Brother Industries, Ltd. All rights reserved.

# 중요 사항

- ■이 제품은 구입한 국가에서만 사용하도록 승인되었습니다. 이 제품을 구입한 국가가 아닌 국가에서 사용하지 마십시오. 해당 국가의 무선 통신 및 전원 규정을 위반할 수 있습니다.
- ■본 설명서에서 Windows<sup>®</sup> XP 는 Windows<sup>®</sup> XP Professional, Windows<sup>®</sup> XP Professional x64 Edition 및 Windows® XP Home Edition 을 나타냅니다.
- ■본설명서에서 Windows Server<sup>®</sup> 2003 은 Windows Server<sup>®</sup> 2003, Windows Server<sup>®</sup> 2003 x64 Edition, Windows Server® 2003 R2 및 Windows Server® 2003 R2 x64 Edition 을 나 타냅니다.
- ■본 설명서에서 Windows Server<sup>®</sup> 2008 은 Windows Server<sup>®</sup> 2008 및 Windows Server<sup>®</sup> 2008 R2 를 나타냅니다.

# 목차

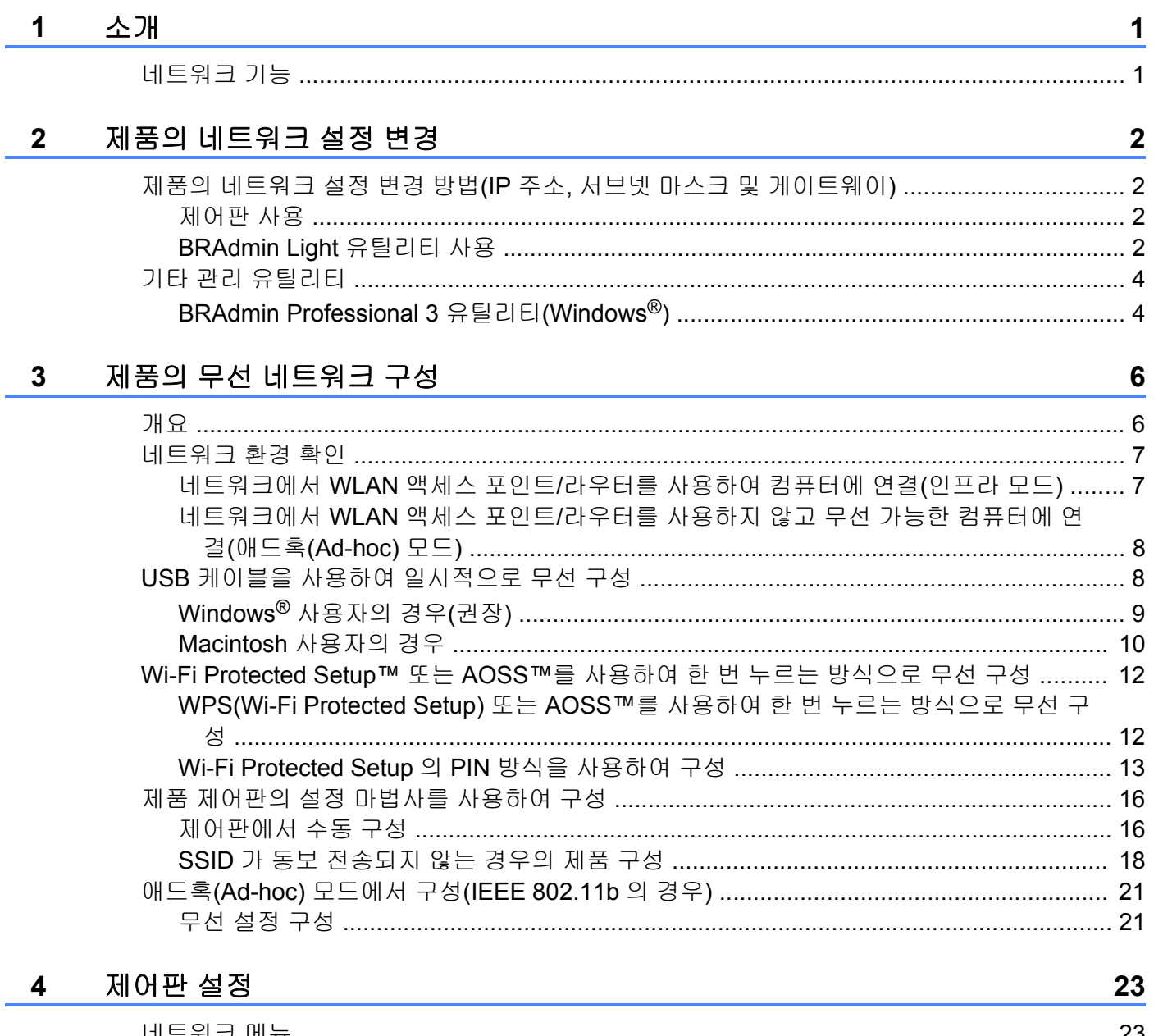

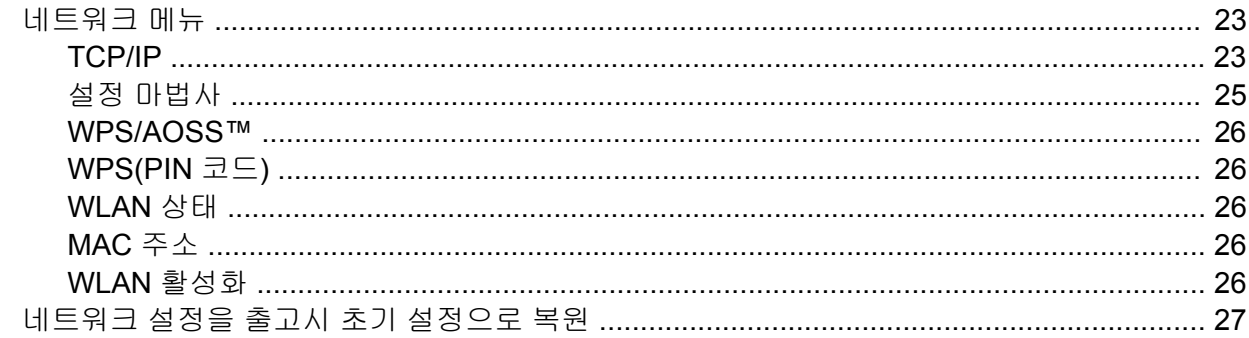

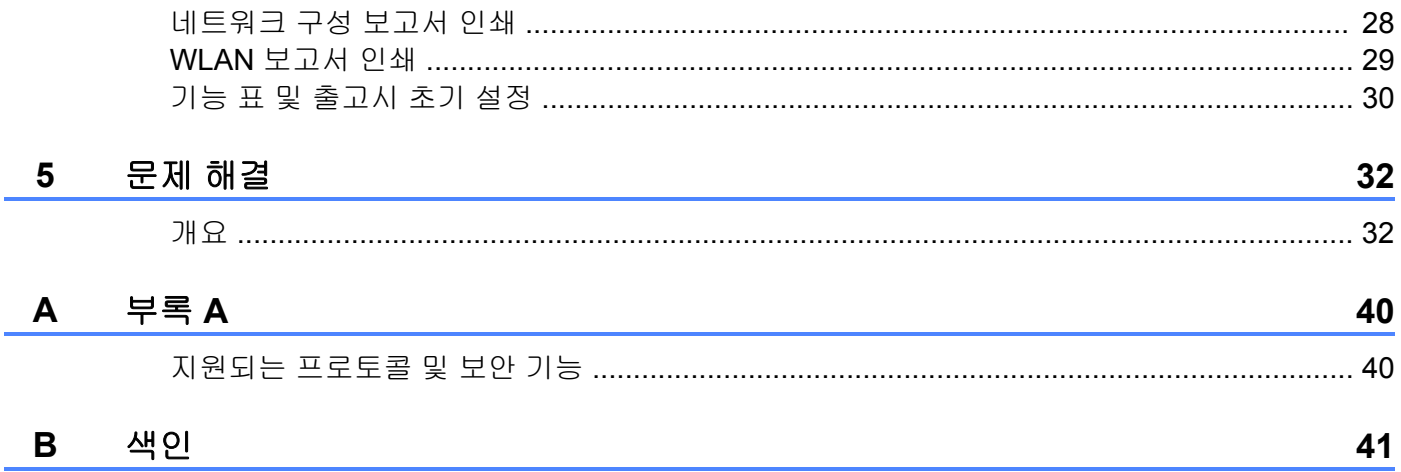

Ë

÷

소개

# <span id="page-4-1"></span>네트워크 기능

<span id="page-4-4"></span><span id="page-4-0"></span>**1**

구입하신 Brother 제품은 내부 네트워크 인쇄 서버와 함께 IEEE 802.11b/g/n 무선 네트워크 에서 사용할 수 있습니다. 인쇄 서버는 TCP/IP 지원 네트워크에서 사용할 경우 실행 중인 운영 체제에 따라 다양한 기능과 연결 방법을 지원합니다. 다음 표에서는 각 운영 체제에서 지원되 는 네트워크 기능과 연결을 보여줍니다.

<span id="page-4-10"></span><span id="page-4-5"></span>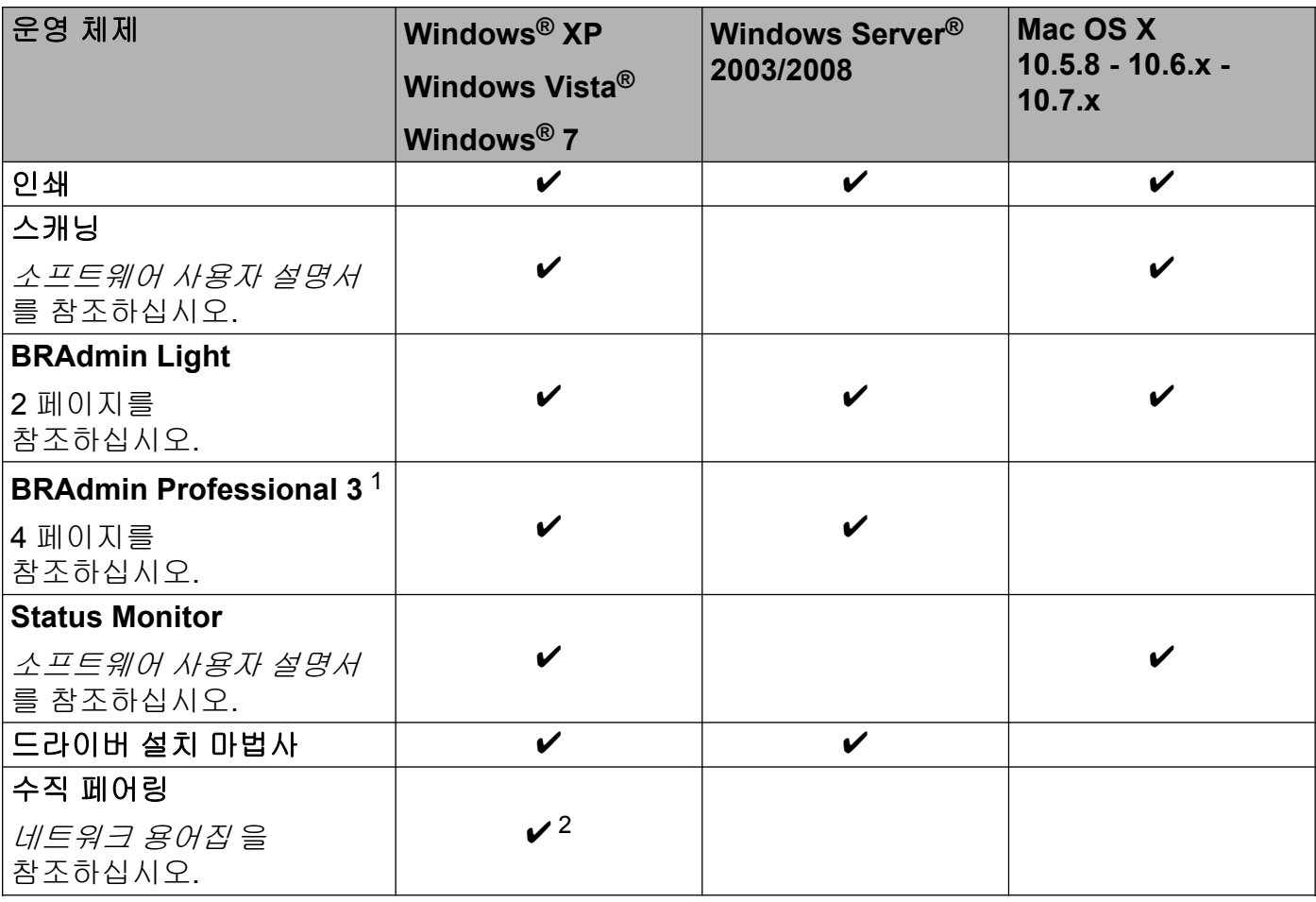

<span id="page-4-9"></span><span id="page-4-8"></span><span id="page-4-7"></span><span id="page-4-6"></span><span id="page-4-2"></span>1 BRAdmin Professional 3 은 <http://solutions.brother.com/>에서 다운로드할 수 있습니다.

<span id="page-4-3"></span><sup>2</sup> Windows® 7 만 해당합니다.

<span id="page-5-0"></span>**2**

# 제품의 네트워크 설정 변경

# <span id="page-5-1"></span>제품의 네트워크 설정 변경 방법 **(IP** 주소**,** 서브넷 마스크 및 게이트웨이**)**

#### <span id="page-5-2"></span>제어판 사용

제어판의 3.Network (네트워크) 메뉴를 사용하여 제품의 네트워크를 구성할 수 있습니 다. (▶▶ 23 [페이지](#page-26-3) *제어판 설정* 을 참조하십시오.)

#### <span id="page-5-4"></span><span id="page-5-3"></span>**BRAdmin Light** 유틸리티 사용

BRAdmin Light 유틸리티는 네트워크로 연결된 Brother 장치의 초기 설정에 사용됩니다. TCP/ IP 환경에서 Brother 제품을 검색하고 상태를 표시하며 IP 주소 등의 기본 네트워크 설정을 구성할 수도 있습니다.

#### **BRAdmin Light** 설치

- $\blacksquare$  Windows<sup>®</sup>
	- a 제품이 켜져 있는지 확인합니다.
	- b 컴퓨터를 켭니다. 실행 중인 응용 프로그램이 있으면 설치하기 전에 모두 닫습니다.
	- 3 함께 제공된 CD-ROM 을 CD-ROM 드라이브에 넣습니다. 오프닝 화면이 자동으로 나 타납니다. 모델 이름 화면이 나타나면 제품을 선택합니다. 언어 화면이 나타나면 언어 를 선택합니다.
	- 4 CD-ROM 주 메뉴가 나타납니다. 고급, 네트워크 유틸리티를 차례로 클릭합니다.

**6 BRAdmin 라이트**를 클릭하고 화면 지침을 따릅니다.

■ Macintosh

<http://solutions.brother.com/>에서 Brother 의 최신 BRAdmin Light 유틸리티를 다운로드할 수 있습니다.

#### <span id="page-6-0"></span>**BRAdmin Light** 를 사용하여 **IP** 주소**,** 서브넷 마스크 및 게이트웨이 설정

#### 참고 -

- <span id="page-6-1"></span>**•** <http://solutions.brother.com/>에서 최신 Brother BRAdmin Light 유틸리티를 다운로드할 수 있습니다.
- **•** 상급 프린터 관리가 필요하면 <http://solutions.brother.com/>에서 다운로드할 수 있는 최신 Brother BRAdmin Professional 3 유틸리티를 사용하십시오. 이 유틸리티는 Windows® 사 용자만 사용할 수 있습니다.
- **•** 스파이웨어 또는 바이러스 방지 응용 프로그램의 방화벽 기능을 사용 중인 경우 해당 기능 을 일시적으로 비활성화했다가 인쇄할 수 있게 되면 응용 프로그램을 다시 활성화하십시 오.
- **•** 노드 이름: 현재 BRAdmin Light 창에 노드 이름이 나타납니다. 제품에 있는 인쇄 서버의 기 본 노드 이름은 "BRWxxxxxxxxxxxx"입니다. ("xxxxxxxxxxxxxx"는 사용 중인 제품의 MAC 주 소/이더넷 주소입니다.)
- **A BRAdmin Light** 유틸리티를 시작합니다.
	- $\blacksquare$  Windows<sup>®</sup>

시작/모든 프로그램/**Brother**/**BRAdmin Light**/**BRAdmin Light** 를 클릭합니다.

■ Macintosh

다운로드가 완료되었으면 **BRAdmin Light.jar** 파일을 더블클릭하여 BRAdmin Light 유틸리티를 시작합니다.

- 2 새 장치가 자동으로 검색됩니다.
- 3 구성되지 않은 장치를 더블클릭합니다.

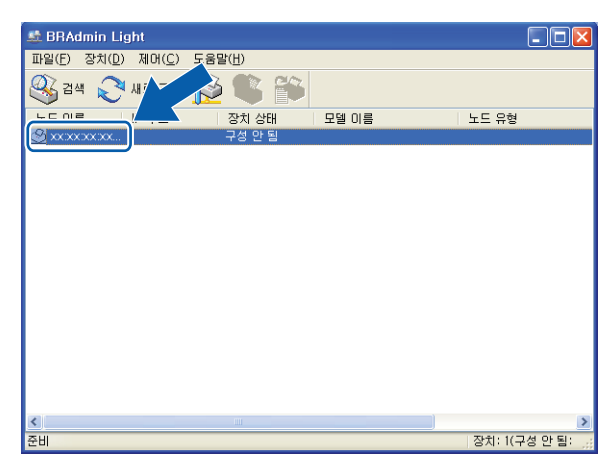

#### **Windows**<sup>®</sup> **Macintosh**

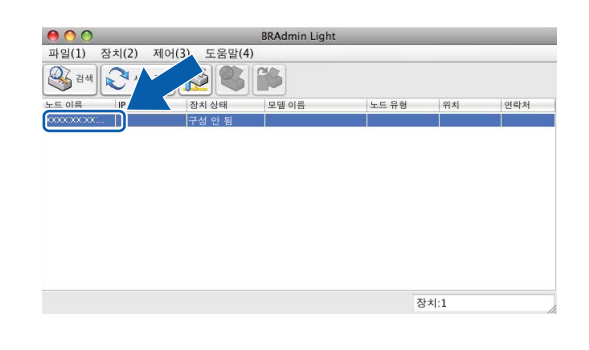

#### 참고

- **•** 인쇄 서버가 출고시 초기 설정으로 구성된 경우(DHCP/BOOTP/RARP 서버를 사용하지 않 는 경우) 장치는 BRAdmin Light 유틸리티 화면에 구성 안 됨으로 나타납니다.
- **•** 네트워크 구성 보고서를 인쇄하여 노드 이름과 MAC 주소(이더넷 주소)를 찾을 수 있습니 다. (인쇄 서버에서 [네트워크](#page-31-0) 구성 보고서를 인쇄하는 방법은 ▶▶ 28 페이지 *네트워크 구* 성 [보고서](#page-31-0) 인쇄 를 참조하십시오.) 제어판에서 노드 이름과 MAC 주소를 찾을 수도 있습니 다. (▶▶ 23 [페이지](#page-26-3) 제어판 설정을 참조하십시오.)
- d 부팅 방법에서 고정 **(STATIC)**을 선택합니다. 인쇄 서버의 **IP** 주소, 서브넷 마스크 및 게 이트웨이(필요한 경우)를 입력합니다.

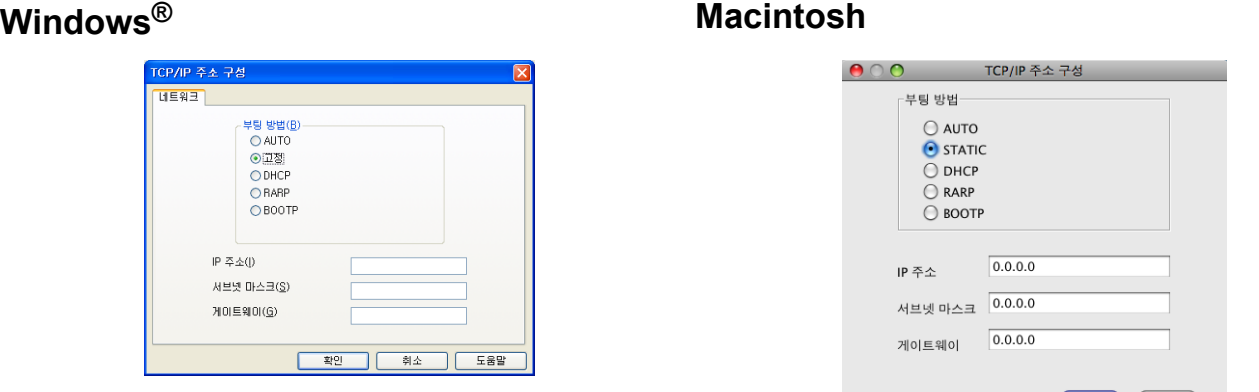

 $\overline{6}$  확인을 클릭합니다.

6 IP 주소가 올바르게 프로그래밍되었으면 장치 목록에 Brother 제품이 표시됩니다.

# <span id="page-7-0"></span>기타 관리 유틸리티

구입하신 Brother 제품에는 BRAdmin Light 유틸리티 외에도 다음과 같은 관리 유틸리티가 있 습니다. 이 유틸리티를 사용하여 네트워크 설정을 변경할 수 있습니다.

# <span id="page-7-2"></span><span id="page-7-1"></span>**BRAdmin Professional 3** 유틸리티**(Windows®)**

BRAdmin Professional 3 은 네트워크로 연결된 Brother 제품의 상급 관리에 사용되는 유틸리 티입니다. 이 유틸리티에서는 네트워크로 연결된 Brother 제품을 검색하고 각 장치의 상태를 식별하게 해주는 색상 표시를 변경할 수 있는 탐색 창으로부터 장치 상태를 표시할 수 있습니 다. 네트워크 및 장치 설정을 구성할 수 있을 뿐 아니라 LAN 으로 연결된 Windows® 컴퓨터 에서 장치 펌웨어를 업데이트할 수도 있습니다. 또한 BRAdmin Professional 3 에서 네트워크 로 연결된 Brother 제품의 작업을 로그에 기록하고 로그 데이터를 HTML, CSV, TXT 또는 SQL 형식으로 내보낼 수 있습니다.

 $\begin{pmatrix} 2 & 3 & 1 \ 1 & 2 & 3 \end{pmatrix}$ 

자세히 알아보거나 다운로드하려면 <http://solutions.brother.com/>을 방문하십시오.

#### 참고

- <span id="page-8-0"></span>**•** <http://solutions.brother.com/>에서 다운로드할 수 있는 최신 BRAdmin Professional 3 유틸 리티 버전을 사용하십시오. 이 유틸리티는 Windows® 사용자만 사용할 수 있습니다.
- **•** 스파이웨어 또는 바이러스 방지 응용 프로그램의 방화벽 기능을 사용 중인 경우 해당 기능 을 일시적으로 비활성화했다가 인쇄할 수 있게 되면 응용 프로그램을 다시 활성화하십시 오.
- **•** 노드 이름: 현재 BRAdmin Professional 3 창에 노드 이름이 나타납니다. 기본 노드 이름 은 "BRWxxxxxxxxxxxx"입니다. ("xxxxxxxxxxxx"는 사용 중인 MAC 주소/이더넷 주소입니 다.)

# <span id="page-9-3"></span>제품의 무선 네트워크 구성

# <span id="page-9-1"></span>개요

<span id="page-9-2"></span><span id="page-9-0"></span>**3**

제품을 무선 네트워크에 연결하려면 *빠른 설정 가이드* 에 설명된 절차를 따라야 합니다. Windows® 사용자의 경우에는 CD-ROM 설치 프로그램과 USB 케이블을 사용하여 구성하는 것이 좋습니다. 이 방법을 사용하면 제품을 무선 네트워크에 손쉽게 연결할 수 있습니다. Macintosh 사용자는 *빠른 설정 가이드* 에서 다룬 구성 방법 중에서 선호하는 구성 방법을 선 택해야 합니다.

추가 무선 구성의 경우 이 장의 내용을 읽어보면 무선 네트워크 설정을 구성하는 방법에 대해 자세히 알 수 있습니다. TCP/IP 설정에 대한 자세한 내용은 ▶▶ 2 페이지 *제품의 [네트워크](#page-5-1) 설정* 변경 방법*(IP* 주소*,* 서브넷 마스크 및 [게이트웨이](#page-5-1)*)* 을 참조하십시오.

#### 참고

**•** 일상적인 문서 인쇄 시 최적의 결과를 얻으려면 장애물을 최소화하면서 Brother 제품을 WLAN 액세스 포인트/라우터에 최대한 가까이 두십시오. 두 장치 사이에 커다란 물체와 벽 이 있거나 다른 전자 장치의 간섭이 있을 경우 문서의 데이터 전송 속도가 저하될 수 있습 니다.

이러한 요인으로 인해 일부 유형의 문서와 응용 프로그램에는 무선이 가장 좋은 연결 방법 이 아닐 수도 있습니다. 텍스트와 커다란 그래픽이 여러 페이지에 섞여 있는 용량이 큰 파 일을 인쇄하는 경우 처리 속도를 가장 빠르게 하려면 USB 를 선택해야 합니다.

**•** 무선 설정을 구성하기 전에 사용 중인 SSID 와 네트워크 키를 알아야 합니다.

<span id="page-10-3"></span>제품의 무선 네트워크 구성

# <span id="page-10-0"></span>네트워크 환경 확인

# <span id="page-10-4"></span><span id="page-10-1"></span>네트워크에서 **WLAN** 액세스 포인트**/**라우터를 사용하여 컴퓨터에 연결**(**인프라 모드**)**

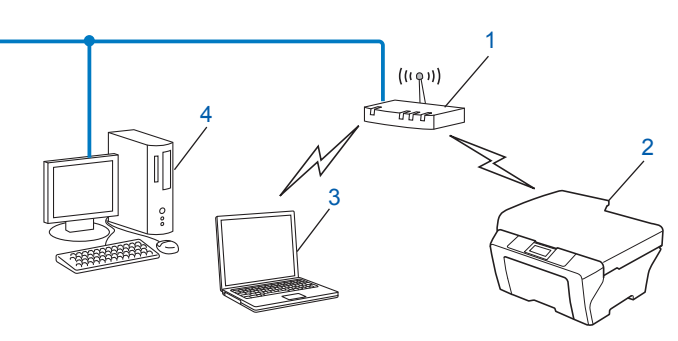

- <span id="page-10-2"></span>**1 WLAN** 액세스 포인트**/**라우터 [1](#page-10-2)
	- <sup>1</sup> 사용 중인 컴퓨터에서 Intel® MWT(Intel® My WiFi Technology)를 지원하는 경우 해당 컴퓨터를 Wi-Fi Protected Setup 이 지원되는 액세스 포인트로 사용할 수 있습니다.
- **2** 무선 네트워크 제품**(**구입하신 제품**)**
- **3 WLAN** 액세스 포인트**/**라우터에 연결된 무선 가능한 컴퓨터
- **4** 이더넷 케이블을 사용하여 **WLAN** 액세스 포인트**/**라우터에 연결된 무선 불가능한 유선 컴 퓨터

#### 설치 방법

다음 지침에서는 무선 네트워크 환경에 Brother 제품을 설치하는 세 가지 방법을 제공합니 다. 사용 중인 환경에 대해 선호하는 방법을 선택하십시오.

- ■▶▶ 8 페이지 *USB 케이블을 사용하여 [일시적으로](#page-11-1) 무선 구성* . (Windows® 사용자에게 권장되는 방법)
- ■>> 12 페이지 [Wi-Fi Protected Setup™](#page-15-0) *또는* AOSS™ 를 사용하여 한 번 누르는 방식으로 [무선](#page-15-0) 구성 .
- ■▶▶ 16 페이지 제품 제어판의 설정 [마법사를](#page-19-0) 사용하여 구성 .

### <span id="page-11-5"></span><span id="page-11-3"></span><span id="page-11-0"></span>네트워크에서 **WLAN** 액세스 포인트**/**라우터를 사용하지 않고 무선 가능한 컴퓨 터에 연결**(**애드혹**(Ad-hoc)** 모드**)**

이 네트워크 유형에는 중앙 WLAN 액세스 포인트/라우터가 없습니다. 각각의 무선 클라이언 트가 서로 간에 직접 통신합니다. Brother 무선 제품(구입하신 제품)이 이 네트워크에 속하는 경우 모든 인쇄 작업이 인쇄 데이터를 송신하는 컴퓨터에서 직접 수신됩니다.

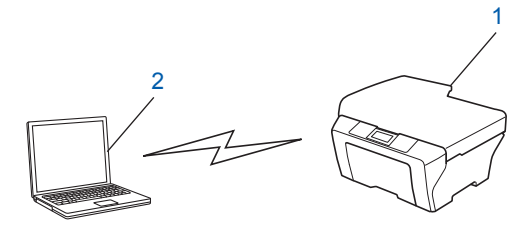

#### **1** 무선 네트워크 제품**(**구입하신 제품**)**

#### **2** 무선 가능한 컴퓨터

애드혹(Ad-hoc) 모드에서는 Windows Server® 제품과의 무선 네트워크 연결을 보장할 수 없 습니다.

애드혹[\(Ad-hoc\)](#page-24-0) 모드에서 제품을 구성하려면 >> 21 페이지 *애드혹(Ad-hoc) 모드에서 구성 [\(IEEE 802.11b](#page-24-0)* 의 경우*)* 을 참조하십시오.

# <span id="page-11-4"></span><span id="page-11-1"></span>**USB** 케이블을 사용하여 일시적으로 무선 구성

이 방법의 경우 네트워크에 무선으로 연결된 컴퓨터를 사용하는 것이 좋습니다.

USB 케이블(A) [1](#page-11-2) 을 사용하여 네트워크로 연결된 컴퓨터에서 제품을 원격으로 구성할 수 있 습니다.

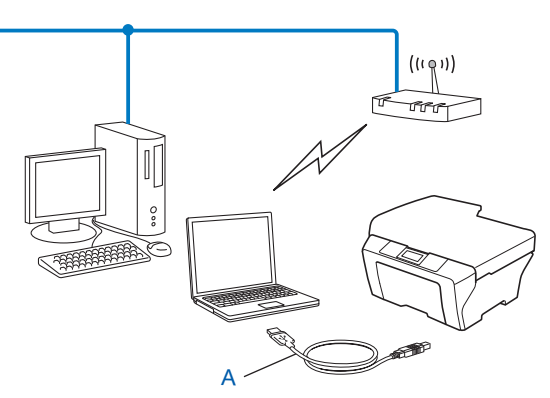

<span id="page-11-2"></span><sup>1</sup> USB 케이블을 유선 또는 무선 컴퓨터에 일시적으로 연결하여 제품의 무선 설정을 구성할 수 있습니다.

# <span id="page-12-0"></span>**Windows®** 사용자의 경우**(**권장**)**

#### 중요

- **•** 구성 중에 USB 케이블(별도 구입)을 일시적으로 사용해야 합니다.
- **•** Windows® XP 를 사용하고 있거나 현재 네트워크 케이블을 통해 액세스 포인트/라우터에 연결된 컴퓨터를 사용하고 있으면 액세스 포인트/라우터의 SSID 와 네트워크 키를 알아야 합니다. 제품의 무선 설정을 구성할 때 필요하므로 아래 영역에 적어 두십시오.

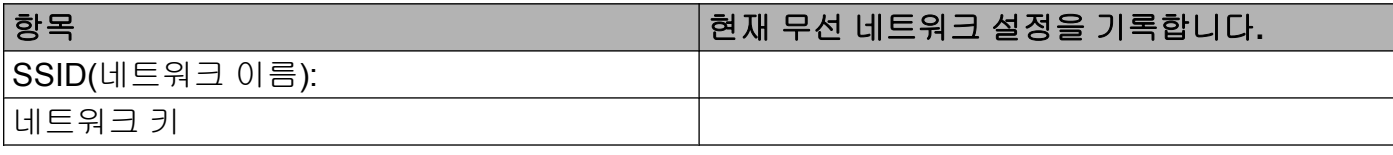

#### $\bigoplus$  컴퓨터를 켭니다.

- 2 Brother 설치 프로그램을 시작합니다.
	- **1** 함께 제공된 CD-ROM 을 CD-ROM 드라이브에 넣습니다. 오프닝 화면이 자동으로 나 타납니다. 모델 이름 화면이 나타나면 제품을 선택합니다. 언어 화면이 나타나면 언 어를 선택합니다.
	- **2** CD-ROM 주 메뉴가 나타납니다.

#### 참고 -

- **•** Brother 화면이 자동으로 나타나지 않으면 내 컴퓨터 **(**컴퓨터**)**로 이동하여 CD-ROM 아이 콘을 더블클릭한 다음 **start.exe** 를 더블클릭하십시오.
- **•** 지역에 따라 제품에 표시되는 화면이 다를 수도 있습니다.
	- **3 MFL-Pro Suite** 설치를 클릭하고 사용권 계약에 동의하면 예를 클릭합니다. 화면 지 침을 따릅니다.
- $\langle$ 3 무선 네트워크 연결을 선택하고 다음을 클릭합니다.
- d 방화벽 포트 설정을 변경하여 네트워크 연결을 사용하고 설치를 계속하십시오**(**권장**)**을 선택하고 다음을 클릭합니다.
- e 예**,** 설치에 사용할 **USB** 케이블이 있습니다를 선택하고 다음을 클릭합니다.
- f 화면 지침에 따라 무선 설정을 구성하고 드라이버와 소프트웨어를 설치합니다.

#### 참고

사용 가능한 무선 네트워크 화면이 나타나는 경우 액세스 포인트가 SSID 를 동보 전송하지 않도록 설정된 경우 고급 버튼을 클릭하여 수동으로 추가할 수 있습니다. 화면 지침을 따라 이름**(SSID)**을 입력하십시오.

무선 네트워크 설정**,** 드라이버 및 소프트웨어 설치를 완료했습니다**.**

#### <span id="page-13-0"></span>**Macintosh** 사용자의 경우

#### 중요 -

- **•** 다음은 Brother 제품과 함께 제공된 CD-ROM 의 Brother 설치 프로그램을 사용하여 네트 워크 환경에 Brother 제품을 설치하는 방법입니다.
- **•** 이전에 제품의 무선 설정을 구성한 경우에는 LAN 설정을 재설정해야 무선 설정을 다시 구 성할 수 있습니다.

LAN 설정을 재설정하려면 >> 27 페이지 *네트워크 설정을 출고시 초기 [설정으로](#page-30-0) 복원* 을 참조하십시오.

- **•** 스파이웨어 또는 바이러스 방지 응용 프로그램의 방화벽 기능을 사용 중인 경우 해당 기능 을 일시적으로 비활성화했다가 인쇄할 수 있게 되면 방화벽을 다시 활성화합니다.
- **•** 구성 중에 USB 케이블(별도 구입)을 일시적으로 사용해야 합니다.
- **•** 이 설치를 진행하기 전에 사용 중인 무선 네트워크 설정을 알아야 합니다**.** 구입하신 Brother 제품을 네트워크에 연결하려면 설치하기 전에 시스템 관리자에게 문의 하는 것이 좋습니다.
- **•** 라우터에서 WEP 암호화를 사용하는 경우 첫 번째 WEP 키로 사용된 키를 입력합니다. 구 입하신 Brother 제품에서는 첫 번째 WEP 키의 사용만 지원합니다.
- <mark>1</mark>) 제품을 구성하기 전에 무선 네트워크의 SSID 및 네트워크 키(필요한 경우)를 기록해 두는 것이 좋습니다. 구성을 계속하기 전에 이 정보가 필요합니다.

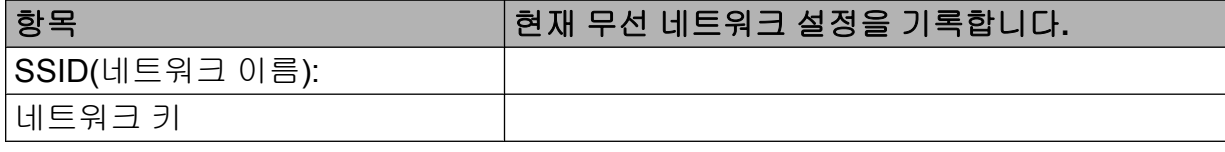

2 컴퓨터를 켭니다.

 $\overline{\phantom{a}3}$  Brother 설치 프로그램을 시작합니다.

- **1** 함께 제공된 CD-ROM 을 CD-ROM 드라이브에 넣습니다. 바탕 화면에서 **BROTHER** 아이콘을 더블클릭합니다.
- **2** 유틸리티를 더블클릭합니다.
- **3** 무선 장치 설정 마법사를 더블클릭합니다.

d 예**,** 설치에 사용할 **USB** 케이블이 있습니다를 선택하고 다음을 클릭합니다.

- 6 중요 알림을 읽습니다. SSID 와 네트워크 키를 확인한 후 확인란을 선택하고 다음을 클 릭합니다.
- 6 화면 지침에 따라 무선 설정을 구성합니다.

참고 -

사용 가능한 무선 네트워크 화면이 나타나는 경우 액세스 포인트가 SSID 를 동보 전송하지 않도록 설정된 경우 고급 버튼을 클릭하여 수동으로 추가할 수 있습니다. 화면 지침을 따라 이름**(SSID)**을 입력하십시오.

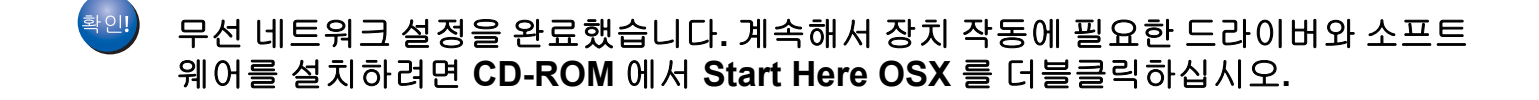

#### 참고

무선 설정이 실패한 경우 MFL-Pro Suite 설치 중에 무선 장치 설정 마법사가 나타납니다. 화면 지침에 따라 설정을 확인하십시오.

# <span id="page-15-3"></span><span id="page-15-0"></span>**Wi-Fi Protected Setup™** 또는 **AOSS™**를 사용하여 한 번 누르는 방식 으로 무선 구성

<span id="page-15-4"></span>사용 중인 WLAN 액세스 포인트/라우터 (A)에서 Wi-Fi Protected Setup(PBC <sup>1</sup>)이나 AOSS™ 를 지원하는 경우 제어판의 WPS 또는 AOSS™ 메뉴를 사용하여 무선 네트워크 설정을 구성 할 수 있습니다.

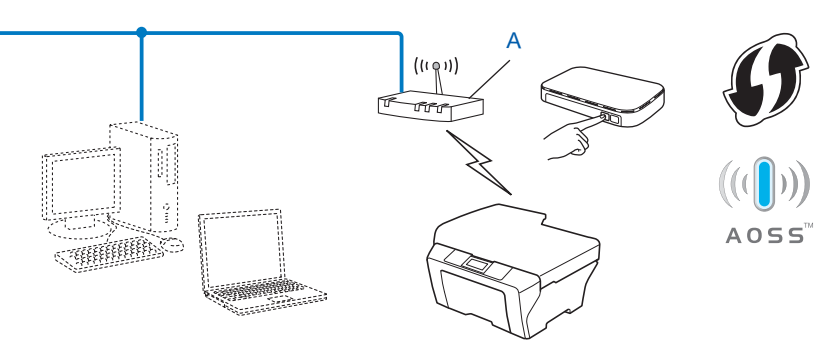

<span id="page-15-2"></span>1 푸시 버튼 구성

#### 중요

- **•** 구입하신 Brother 제품을 네트워크에 연결하려면 설치하기 전에 시스템 관리자에게 문의 하는 것이 좋습니다. 이 설치를 진행하기 전에 사용 중인 무선 네트워크 설정을 알아야 합 니다**.**
- **•** 이전에 제품의 무선 설정을 구성한 경우에는 LAN 설정을 재설정해야 무선 설정을 다시 구 성할 수 있습니다.

LAN 설정을 재설정하려면 >> 27 페이지 *네트워크 설정을 출고시 초기 [설정으로](#page-30-0) 복원* 을 참조하십시오.

### <span id="page-15-1"></span>**WPS(Wi-Fi Protected Setup)** 또는 **AOSS™**를 사용하여 한 번 누르는 방식으로 무선 구성

- $\bigoplus$  메뉴를 누릅니다.
- b **a** 또는 **b** 을 눌러 3.Network (네트워크)를 선택합니다. **OK** 를 누릅니다.
- c **a** 또는 **b** 을 눌러 3.WPS/AOSS 를 선택합니다. **OK** 를 누릅니다.
- 4 WLAN Enable? (WLAN 활성화?)가 표시되면 Yes (예)에 대해 ▲ 를 눌러 적용합니 다. 무선 설정 마법사가 시작됩니다.

취소하려면 중지**/**나가기를 누릅니다.

- <span id="page-16-1"></span>6 LCD 에 Press Key on rtr (라우터 키 누름)가 표시되면 무선 액세스 포인트/라우 터의 WPS 또는 AOSS™ 버튼을 누릅니다. 무선 액세스 포인트/라우터의 사용자 설명서 에 있는 지침을 참조하십시오. 그런 다음 Next (다음)에 대해 **a** 를 누릅니다. 이제 무선 액세스 포인트/라우터가 사용 하는 모드(WPS 또는 AOSS™)가 자동으로 감지되고 무선 네트워크에 대한 연결이 시도 됩니다.
- 6 연결 결과 메시지가 LCD 에 60 초 동안 표시되고 무선 LAN 보고서가 자동으로 인쇄됩니 다. 연결이 실패한 경우 인쇄된 보고서에서 오류 코드를 확인하십시오. ▶▶ 빠른 설정 가이드: *문제 해결*

#### **(Windows®)**

무선 네트워크 설정을 완료했습니다**.** 계속해서 장치 작동에 필요한 드라이버와 소프트 웨어를 설치하려면 **CD-ROM** 메뉴에서 **MFL-Pro Suite** 설치를 선택하십시오**.**

**(Macintosh)**

무선 네트워크 설정을 완료했습니다**.** 계속해서 장치 작동에 필요한 드라이버와 소프트 웨어를 설치하려면 **CD-ROM** 에서 **Start Here OSX** 를 더블클릭하십시오**.**

#### <span id="page-16-2"></span><span id="page-16-0"></span>**Wi-Fi Protected Setup** 의 **PIN** 방식을 사용하여 구성

사용 중인 WLAN 액세스 포인트/라우터(A)에서 Wi-Fi Protected Setup 을 지원하는 경우 Wi-Fi Protected Setup 의 PIN 방식을 사용하여 연결할 수도 있습니다. PIN(Personal Identification Number) 방식은 Wi-Fi Alliance®에서 개발한 연결 방식 중 하나입니다. 등록기 (구입하신 제품)에서 만든 PIN 을 레지스트라(무선 LAN 을 관리하는 장치)에 입력하여 무선 네트워크 및 보안 설정을 구성할 수 있습니다. Wi-Fi Protected Setup 모드에 액세스하는 방 법은 사용 중인 WLAN 액세스 포인트/라우터의 사용자 설명서를 참조하십시오.

■WLAN 액세스 포인트/라우터(A)가 레지스트라 [1](#page-17-0) 로 사용되는 경우의 연결

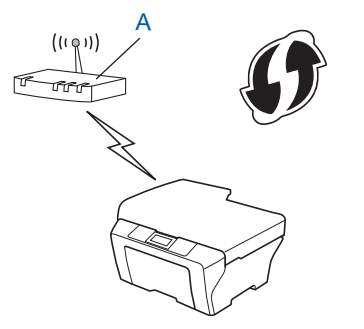

■컴퓨터 등의 다른 장치(C)가 레지스트라 [1](#page-17-0) 로 사용되는 경우의 연결

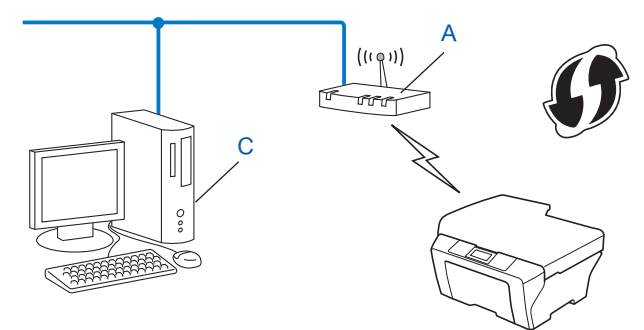

<span id="page-17-0"></span><sup>1</sup> 레지스트라는 무선 LAN 을 관리하는 장치입니다.

#### 참고

Wi-Fi Protected Setup 을 지원하는 라우터 또는 액세스 포인트에는 아래와 같은 기호가 표 시되어 있습니다.

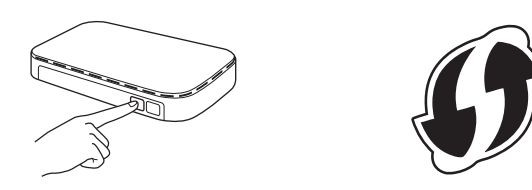

- $\bigoplus$  메뉴를 누릅니다.
- b **a** 또는 **b** 을 눌러 3.Network (네트워크)를 선택합니다. **OK** 를 누릅니다.
- 3 ▲ 또는 ▼ 을 눌러 4.WPS w/PIN Code (WPS(PIN 코드))를 선택합니다. **OK** 를 누릅니다.
- 4 WLAN Enable? (WLAN 활성화?)가 표시되면 Yes (예)에 대해 ▲ 를 눌러 적용합니 다. 무선 설정 마법사가 시작됩니다. 취소하려면 중지**/**나가기를 누릅니다.
- <span id="page-17-2"></span> $\overline{\phantom{a}}$  LCD 에 8 자리 PIN 이 표시되고 WLAN 액세스 포인트/라우터 검색이 시작되어 최대 5 분 동안 계속됩니다.
- f 네트워크로 연결된 컴퓨터를 사용하는 경우 브라우저에 "http://access point's IP address/"를 입력합니다. ("access point's IP address"는 레지스트라 [1](#page-17-1) 로 사용되는 장치 의 IP 주소입니다.) WPS(Wi-Fi Prot[e](#page-17-2)cted Setup) 설정 페이지로 이동하고 ● 단계에서 LCD 에 표시된 PIN 을 레지스트라에 입력한 다음 화면 지침을 따릅니다.

<span id="page-17-1"></span><sup>1</sup> 레지스트라는 일반적으로 WLAN 액세스 포인트/라우터입니다.

#### 참고

WPS 설정 페이지는 WLAN 액세스 포인트/라우터 브랜드에 따라 다릅니다. 사용 중인 WLAN 액세스 포인트/라우터와 함께 제공된 지침 설명서를 참조하십시오.

Windows Vista® 또는 Windows® 7 컴퓨터를 레지스트라로 사용하는 경우 다음 지침을 따르십시오.

참고

Windows Vista® 또는 Windows® 7 컴퓨터를 레지스트라로 사용하려면 미리 네트워크에 등록해야 합니다. 사용 중인 WLAN 액세스 포인트/라우터와 함께 제공된 지침 설명서를 참 조하십시오.

- **1** (Windows Vista®) (<mark>1)</mark>, 네트워크, 무선 장치 추가를 차례로 클릭합니다. (Windows $\mathcal{B}$  7) (3), 제어판, 네트워크 및 인터넷, 네트워크에 무선 장치 추가를 차례로 클릭합니다.
- **2** 제품을 선택하고 다음을 클릭합니다.
- 3 ❺ 단계에서 LCD 에 표시된 PIN 을 입력하고 **다음**을 클릭합니다.
- **4** 연결하려는 네트워크를 선택하고 다음을 클릭합니다.
- **5** 닫기를 클릭합니다.
- g 연결 결과 메시지가 LCD 에 60 초 동안 표시되고 무선 LAN 보고서가 자동으로 인쇄됩니 다. 연결이 실패한 경우 인쇄된 보고서에서 오류 코드를 확인하십시오. ▶▶ 빠른 설정 가이드: *문제 해결*

무선 네트워크 설정을 완료했습니다**.** 계속해서 장치 작동에 필요한 드라이버와 소프트 웨어를 설치하려면 **CD-ROM** 메뉴에서 **MFL-Pro Suite** 설치를 선택하십시오**.**

#### **(Macintosh)**

**(Windows®)**

무선 네트워크 설정을 완료했습니다**.** 계속해서 장치 작동에 필요한 드라이버와 소프트 웨어를 설치하려면 **CD-ROM** 에서 **Start Here OSX** 를 더블클릭하십시오**.**

# <span id="page-19-0"></span>제품 제어판의 설정 마법사를 사용하여 구성

제품 제어판을 사용하여 무선 네트워크 설정을 구성할 수 있습니다. 제어판의 2.Setup Wizard (설정 마법사) 기능을 사용하면 Brother 제품을 무선 네트워크에 손쉽게 연결할 수 있습니다. 이 설치를 진행하기 전에 사용 중인 무선 네트워크 설정을 알아야 합니 다**.**

#### 중요

이전에 제품의 무선 설정을 구성한 경우에는 LAN 설정을 재설정해야 무선 설정을 다시 구 성할 수 있습니다.

LAN 설정을 재설정하려면 >> 27 페이지 *네트워크 설정을 출고시 초기 [설정으로](#page-30-0) 복원* 을 참조하십시오.

#### <span id="page-19-1"></span>제어판에서 수동 구성

<span id="page-19-2"></span>a 제품을 구성하기 전에 무선 네트워크 설정을 기록해 두는 것이 좋습니다. 구성을 계속하기 전에 이 정보가 필요합니다.

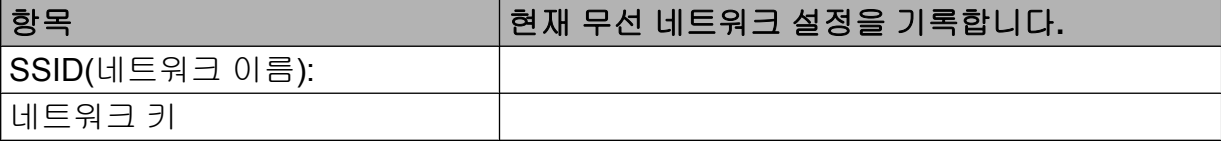

 $\Omega$  메뉴를 누릅니다.

- <mark>3) ▲ 또는 ▼</mark> 을 눌러 3.Network (네트워크) 를 선택합니다. **OK** 를 누릅니다.
- d **a** 또는 **b** 을 눌러 2.Setup Wizard (설정 마법사)를 선택합니다. **OK** 를 누릅니다.
- <mark>5)</mark> WLAN Enable? (**WLAN** 활성화?)가 표시되면 Yes (예)에 대해 ▲를 눌러 적용합니 다. 무선 설정 마법사가 시작됩니다.

취소하려면 중지**/**나가기를 누릅니다.

 $6$  네트워크가 검색되고 사용 가능한 SSID 목록이 표시됩니다. SSID 목록이 표시되면 **a** 또는 **b** 을 눌러 [a](#page-19-2) 단계에서 기록해 둔 SSID 를 선택합니다. **OK** 를 누릅니다. 선택한 SSID 의 무선 액세스 포인트/라우터에서 WPS 를 지원하는 경우 제품에서 WPS 를 사용할지 묻는 메시지를 표시하면 ● 단계로 이동합니다. 제품에서 네트워크 키를 입력할지 묻는 메시지를 표시하면 ❸ 단계로 이동합니다. 그렇지 않으면 ❹ 단계로 이동합니다.

#### 참고

SSID 가 동보 [전송되지](#page-21-0) 않는 경우 ▶▶ 18 페이지 *SSID 가 동보 전송되지 않는 경우의 제품* [구성](#page-21-0) 을 참조하십시오.

- <span id="page-20-0"></span>g LCD 에 WPS is available (WPS 사용 가능)이 표시되면 Next (다음)에 대해 **a** 을, Yes (예)에 대해 **a** 을 차례로 눌러 WPS 를 사용하여 제품에 연결합니다. (No (아니요)에 대해 ▼을 눌러 수동 구성을 계속하는 경우 ❸ 로 이동하여 네트워크 키를 입력합니다.) LCD 에 Press WPS on rtr (라우터 WPS 누름)이 표시되면 무선 액세스 포인트/라 우터의 WPS 버튼을 누르고 Next (다음)에 대해 **a** 을 눌러 계속합니다. Yes (예)에 대해 ▲을 누르고 ❹ 로 이동합니다.
- <span id="page-20-1"></span><m[a](#page-19-2)rk>8 ❶</mark> 단계에서 기록해 둔 네트워크 키를 입력합니다. (텍스트를 입력하는 방법은 *빠른 설정* 가이드 를 참조하십시오.) 모든 문자를 입력했으면 **OK** 를 누르고 Yes (예)에 대해 **a** 을 눌러 설정을 적용합니다.
- <span id="page-20-2"></span>9 선택한 무선 네트워크에 대한 연결이 시도됩니다.
- 10 연결 결과 메시지가 LCD 에 60 초 동안 표시되고 무선 LAN 보고서가 자동으로 인쇄됩니 다. 연결이 실패한 경우 인쇄된 보고서에서 오류 코드를 확인하십시오. ▶▶ 빠른 설정 가이드: *문제 해결*

#### **(Windows®)**

무선 네트워크 설정을 완료했습니다**.** 계속해서 장치 작동에 필요한 드라이버와 소프트 웨어를 설치하려면 **CD-ROM** 메뉴에서 **MFL-Pro Suite** 설치를 선택하십시오**.**

**(Macintosh)**

무선 네트워크 설정을 완료했습니다**.** 계속해서 장치 작동에 필요한 드라이버와 소프트 웨어를 설치하려면 **CD-ROM** 에서 **Start Here OSX** 를 더블클릭하십시오**.**

#### <span id="page-21-0"></span>**SSID** 가 동보 전송되지 않는 경우의 제품 구성

<span id="page-21-2"></span>a 제품을 구성하기 전에 무선 네트워크 설정을 기록해 두는 것이 좋습니다. 구성을 계속하기 전에 이 정보가 필요합니다.

현재 무선 네트워크 설정을 확인하여 기록합니다.

#### **SSID(**네트워크 이름**):**

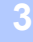

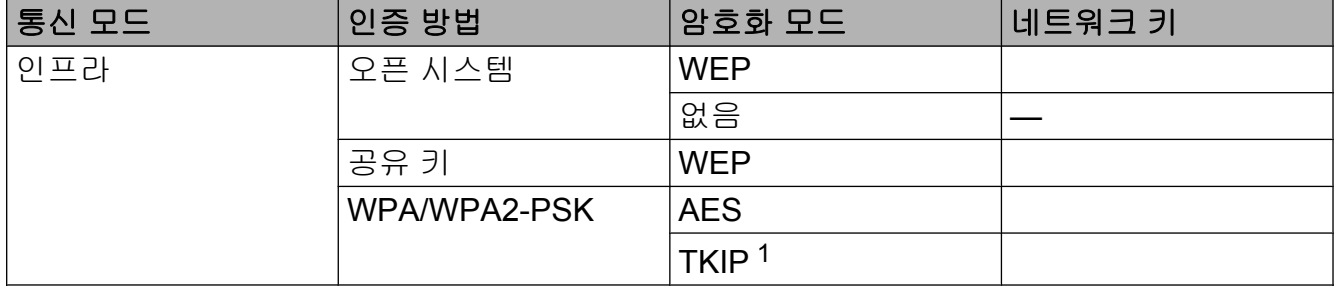

<span id="page-21-1"></span><sup>1</sup> TKIP 는 WPA-PSK 에만 지원됩니다.

#### 예**:**

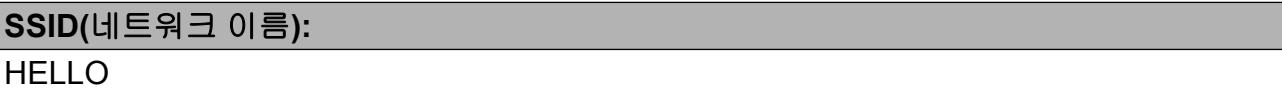

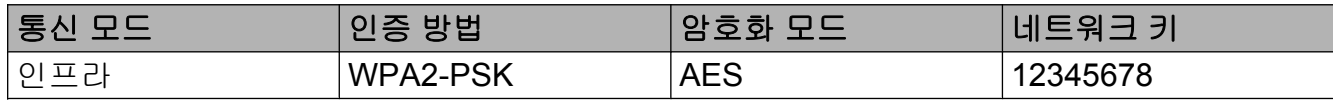

#### 참고

라우터에서 WEP 암호화를 사용하는 경우 첫 번째 WEP 키로 사용된 키를 입력합니다. 구 입하신 Brother 제품에서는 첫 번째 WEP 키의 사용만 지원합니다.

- $2$  메뉴를 누릅니다.
- c **a** 또는 **b** 을 눌러 3.Network (네트워크)를 선택합니다. **OK** 를 누릅니다.
- d **a** 또는 **b** 을 눌러 2.Setup Wizard (설정 마법사)를 선택합니다. **OK** 를 누릅니다.
- <mark>5</mark> WLAN Enable? (WLAN 활성화?)가 표시되면 Yes (예)에 대해 ▲ 를 눌러 적용합니 다. 무선 설정 마법사가 시작됩니다. 취소하려면 중지**/**나가기를 누릅니다.

제품의 무선 네트워크 구성

- <span id="page-22-6"></span>6 네트워크가 검색되고 사용 가능한 SSID 목록이 표시됩니다. **a** 또는 **b** 을 사용하여 <New SSID> (<새 SSID>)를 선택합니다. **OK** 를 누릅니다.
- <mark>↑</mark> SSID 이름을 입력합니다. (텍스트를 입력하는 방법은 *빠른 설정 가이드* 를 참조하십시 오.) **OK** 를 누릅니다.
- h 지침에 따라 **a** 또는 **b** 을 사용하여 Infrastructure (인프라)를 선택합니다. **OK** 를 누릅니다.
- i **a** 또는 **b** 을 사용하여 인증 방법을 선택하고 **OK** 를 누릅니다. 다음 중 하나를 수행합니다. Open System (시스템 열기)을 선택한 경우 ❶ 단계로 이동합니다. Shared Key  $($ 공유 키 $)$  를 선택한 경우  $\bigoplus$  단계로 이동합니다. WPA/WPA2-PSK 를 선택한 경우 @ 단계로 이동합니다.
- <span id="page-22-0"></span>j **a** 또는 **b** 을 사용하여 암호화 유형(None (없음) 또는 WEP)을 선택하고 **OK** 를 누릅니 다. 다음 중 하나를 수행합니다. No[n](#page-22-3)e (없음)을 선택한 경우 @ 단계로 이동합니다. WEP 를 선택한 경우 ❶ 단계로 이동합니다.
- <span id="page-22-1"></span>**f1 18** [페이지](#page-21-2)의 ● 단계에서 기록해 둔 WEP 키를 입력합니다. OK 를 누릅니다. @ 단계로 이동합니다. (텍스트를 입력하는 방법은 빠른 설정 가이드 를 참조하십시오.)
- <span id="page-22-2"></span> $\bigcirc$  ▲ 또는 ▼ 을 사용하여 암호화 유형(TKIP 또는 AES)을 선택합니다. **OK** 를 누릅니다. **®** 단 계로 이동합니다.
- <span id="page-22-4"></span>18 [페이지](#page-21-2)의 ❶ 단계에서 기록해 둔 WPA 키를 입력하고 OK 를 누릅니다. **@** 단계로 이 동합니다. (텍스트를 입력하는 방법은 *빠른 설정 가이드* 를 참조하십시오.)
- <span id="page-22-3"></span>n 설정을 적용하려면 Yes (예)에 대해 **a** 을 누릅니다. 취소하려면 No (아니요)에 대해 **b** 을 누릅니다. 다음 중 하나를 수행합니다. Yes (예)를 선택한 경우 6 단계로 이동합니다. No (아니요)를 선택한 경우 **6** 단계로 돌아갑니다.
- <span id="page-22-5"></span><u>15</u> 선택한 무선 네트워크에 대한 연결이 시도됩니다.
- p 연결 결과 메시지가 LCD 에 60 초 동안 표시되고 무선 LAN 보고서가 자동으로 인쇄됩니 다. 연결이 실패한 경우 인쇄된 보고서에서 오류 코드를 확인하십시오. ▶▶ 빠른 설정 가이드: *문제 해결*

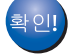

# **(Windows®)**

무선 네트워크 설정을 완료했습니다**.** 계속해서 장치 작동에 필요한 드라이버와 소프트 웨어를 설치하려면 **CD-ROM** 메뉴에서 **MFL-Pro Suite** 설치를 선택하십시오**.**

**(Macintosh)**

무선 네트워크 설정을 완료했습니다**.** 계속해서 장치 작동에 필요한 드라이버와 소프트 웨어를 설치하려면 **CD-ROM** 에서 **Start Here OSX** 를 더블클릭하십시오**.**

# <span id="page-24-0"></span>애드혹**(Ad-hoc)** 모드에서 구성**(IEEE 802.11b** 의 경우**)**

# <span id="page-24-1"></span>무선 설정 구성

<span id="page-24-2"></span>a 제품을 구성하기 전에 무선 네트워크 설정을 기록해 두는 것이 좋습니다. 구성을 계속하기 전에 이 정보가 필요합니다.

현재 무선 네트워크 설정을 확인하여 기록합니다.

참고

연결 중인 컴퓨터의 무선 네트워크 설정은 SSID 가 이미 구성되어 있는 애드혹(Ad-hoc) 모 드로 설정해야 합니다. 컴퓨터를 애드혹(Ad-hoc) 모드로 구성하는 방법은 컴퓨터와 함께 제공된 정보를 참조하거나 네트워크 관리자에게 문의하십시오.

#### **SSID(**네트워크 이름**):**

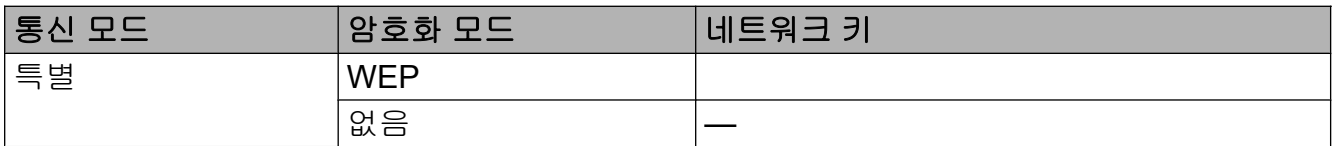

예**:** 

#### **SSID(**네트워크 이름**):**

**HELLO** 

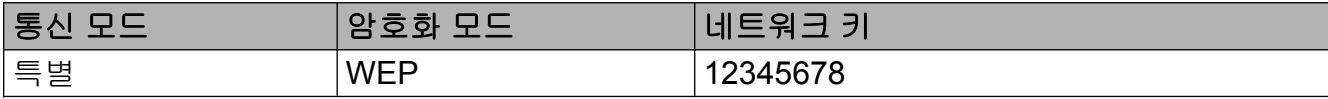

 $\Omega$  메뉴를 누릅니다.

- **3** ▲ 또는 ▼ 을 눌러 3.Network (네트워크) 를 선택합니다. **OK** 를 누릅니다.
- d **a** 또는 **b** 을 눌러 2.Setup Wizard (설정 마법사)를 선택합니다. **OK** 를 누릅니다.
- e WLAN Enable? (WLAN 활성화?)가 표시되면 Yes (예)에 대해 **a** 를 눌러 적용합니 다.

무선 설정 마법사가 시작됩니다.

취소하려면 중지**/**나가기를 누릅니다.

제품의 무선 네트워크 구성

- <span id="page-25-3"></span>6 네트워크가 검색되고 사용 가능한 SSID 목록이 표시됩니다. **a** 또는 **b** 을 사용하여 <New SSID> (<새 SSID>)를 선택합니다. **OK** 를 누릅니다.
- <mark>↑</mark> SSID 이름을 입력합니다. (텍스트를 입력하는 방법은 *빠른 설정 가이드* 를 참조하십시 오.) **OK** 를 누릅니다.
- h 지침에 따라 **a** 또는 **b** 을 사용하여 Ad-hoc (특별)을 선택합니다. **OK** 를 누릅니다.

#### i **a** 또는 **b** 을 사용하여 암호화 유형(None (없음) 또는 WEP)을 선택하고 **OK** 를 누릅니 다. 다음 중 하나를 수행합니다. None (없음)을 선택한 경우 ❶ 단계로 이동합니다. WEP 를 선택한 경우 ⋒ 단계로 이동합니다.

- <span id="page-25-1"></span>**10 21 [페이지](#page-24-2)의 ● 단계에서 기록해 둔 WEP 키를 입력합니다. OK** 를 누릅니다. ❶ 단계로 이동합니다. (텍스트를 입력하는 방법은 *빠른 설정 가이드* 를 참조하십시오.)
- <span id="page-25-0"></span>k 설정을 적용하려면 Yes (예)에 대해 **a** 을 누릅니다. 취소하려면 No (아니요)에 대해 **b** 을 누릅니다. 다음 중 하나를 수행합니다. Yes (예)를 선택한 경우 @ 단계로 이동합니다. No (아니요)를 선택한 경우 **6** 단계로 돌아갑니다.
- <span id="page-25-2"></span>l 2 선택한 무선 네트워크에 대한 연결이 시도됩니다.
- 13 연결 결과 메시지가 LCD 에 60 초 동안 표시되고 무선 LAN 보고서가 자동으로 인쇄됩니 다. 연결이 실패한 경우 인쇄된 보고서에서 오류 코드를 확인하십시오. ▶▶ 빠른 설정 가이드: *문제 해결*

#### **(Windows®)**

무선 네트워크 설정을 완료했습니다**.** 계속해서 장치 작동에 필요한 드라이버와 소프트 웨어를 설치하려면 **CD-ROM** 메뉴에서 **MFL-Pro Suite** 설치를 선택하십시오**. (Macintosh)**

무선 네트워크 설정을 완료했습니다**.** 계속해서 장치 작동에 필요한 드라이버와 소프트 웨어를 설치하려면 **CD-ROM** 에서 **Start Here OSX** 를 더블클릭하십시오**.**

<span id="page-26-7"></span><span id="page-26-3"></span>제어판 설정

# <span id="page-26-1"></span>네트워크 메뉴

<span id="page-26-5"></span><span id="page-26-0"></span>**4**

제어판의 3.Network (네트워크) 메뉴를 선택하면 Brother 제품의 네트워크 설정을 구성할 수 있습니다. 메뉴를 누르고 **a** 또는 **b** 을 눌러 3.Network (네트워크)를 선택합니다. 구성할 메뉴 선택 항목으로 이동합니다. (▶▶ 30 [페이지](#page-33-0) *기능 표 및 출고시 초기 설정* 을 참조하십 시오.)

제품과 함께 제공된 BRAdmin Light 유틸리티를 사용하여 다양한 네트워크 요소를 구성할 수 도 있습니다. (▶▶ 2 페이지 *[BRAdmin Light](#page-5-3) 유틸리티 사용* 을 참조하십시오.)

#### <span id="page-26-6"></span><span id="page-26-2"></span>**TCP/IP**

#### <span id="page-26-4"></span>**BOOT** 방법

이 선택 항목은 제품이 IP 주소를 획득하는 방법을 제어합니다.

#### 자동 모드

이 모드에서는 네트워크로 연결된 DHCP 서버가 검색됩니다. 검색된 DHCP 서버가 제품에 IP 주소를 할당하도록 구성되어 있으면 해당 DHCP 서버에서 제공하는 IP 주소가 사용됩니 다. DHCP 서버를 찾을 수 없으면 BOOTP 서버가 검색됩니다. 사용 가능한 BOOTP 서버가 올바르게 구성되어 있으면 해당 BOOTP 서버에서 제품의 IP 주소가 획득됩니다. BOOTP 서 버를 사용할 수 없으면 RARP 서버가 검색됩니다. RARP 서버도 사용할 수 없으면 APIPA 프 로토콜을 사용하여 IP 주소가 설정됩니다. 제품을 처음 켠 후 네트워크로 연결된 서버를 검색 하려면 몇 분 정도 걸립니다.

#### 고정 모드

이 모드에서는 제품의 IP 주소를 수동으로 할당해야 합니다. 입력한 IP 주소는 할당된 주소로 고정됩니다.

참고 -

DHCP, BOOTP 또는 RARP 를 통해 인쇄 서버를 구성하지 않으려면 1.BOOT Method (BOOT 방법)을 Static 으로 설정하여 인쇄 서버가 고정 IP 주소를 가지도록 해야 합니 다. 그러면 인쇄 서버가 해당 시스템에서 IP 주소를 획득하지 않게 됩니다. 1.BOOT Method (BOOT 방법)을 변경하려면 제품의 제어판이나 BRAdmin Light 유틸 리티를 사용하십시오.

#### <span id="page-27-1"></span><span id="page-27-0"></span>**IP** 주소

이 필드에는 제품의 현재 IP 주소가 표시됩니다. Static 에서 1.BOOT Method (BOOT 방법)을 선택한 경우 제품에 할당할 IP 주소를 입력합니다. (사용하기에 적합한 IP 주소는 네트워크 관리자에게 문의하십시오.) Static 이외의 방법을 선택한 경우에는 DHCP, BOOTP 또는 RARP 프로토콜을 사용하여 제품의 IP 주소가 결정됩니다. 아마도 기기의 기 본 IP 주소가 네트워크의 IP 주소 번호 지정 체계와 호환되지 않을 것입니다. 네트워크 관리 자에게 장치를 연결할 네트워크에 적합한 IP 주소를 문의하는 것이 좋습니다.

#### <span id="page-27-5"></span>서브넷 마스크

이 필드에는 제품에서 사용하는 현재 서브넷 마스크가 표시됩니다. DHCP 또는 BOOTP 를 사용하여 서브넷 마스크를 획득하지 않는 경우 원하는 서브넷 마스크를 입력합니다. 네트워크 관리자에게 사용할 서브넷 마스크를 문의하십시오.

#### <span id="page-27-3"></span>게이트웨이

이 필드에는 제품에서 사용하는 현재 게이트웨이 또는 라우터 주소가 표시됩니다. DHCP 또 는 BOOTP 를 사용하여 게이트웨이 또는 라우터 주소를 획득하지 않는 경우 할당할 주소를 입력합니다. 게이트웨이 또는 라우터가 없는 경우에는 이 필드를 비워 둡니다. 확실하지 않으 면 네트워크 관리자에게 문의하십시오.

#### <span id="page-27-4"></span>노드 이름

네트워크에 제품 이름을 등록할 수 있습니다. 이 이름은 NetBIOS 이름이라고도 하며 WINS 서버가 네트워크에 등록하는 이름입니다. 무선 네트워크의 경우 BRWxxxxxxxxxxxx(여기서 xxxxxxxxxxxx 는 제품의 이더넷 주소)(최대 15 자)라는 이름을 사용하는 것이 좋습니다.

#### 참고 -

DCP 모델은 제어판 메뉴에서 노드 이름을 변경할 수 없습니다.

#### <span id="page-27-2"></span>**WINS** 구성

이 선택 항목은 제품이 WINS 서버의 IP 주소를 획득하는 방법을 제어합니다.

#### 자동

자동으로 DHCP 요청을 사용하여 기본 WINS 서버와 보조 WINS 서버의 IP 주소를 결정합니 다. 1.BOOT Method (BOOT 방법)을 Auto (자동) 또는 DHCP 로 설정해야 이 기능이 제 대로 작동합니다.

#### 고정

기본 WINS 서버와 보조 WINS 서버에 지정된 IP 주소를 사용합니다.

<span id="page-28-1"></span>제어판 설정

#### <span id="page-28-4"></span>**WINS** 서버

#### 기본 **WINS** 서버 **IP** 주소

이 필드에서는 기본 WINS(Windows® Internet Name Service) 서버의 IP 주소를 지정합니다. 0 이 아닌 값으로 설정하면 제품이 이 서버에 접속하여 Windows® Internet Name Service 에 이름을 등록합니다.

#### 보조 **WINS** 서버 **IP** 주소

이 필드에서는 보조 WINS 서버의 IP 주소를 지정합니다. 이 주소는 기본 WINS 서버 주소의 백업 용도로 사용됩니다. 기본 서버를 사용할 수 없는 경우에도 여전히 보조 서버를 사용하여 제품을 등록할 수 있습니다. 0 이 아닌 값으로 설정하면 제품이 이 서버에 접속하여 Windows® Internet Name Service 에 이름을 등록합니다. 기본 WINS 서버는 있지만 보조 WINS 서버는 없는 경우 이 필드를 비워 두면 됩니다.

#### <span id="page-28-3"></span>**DNS** 서버

#### 기본 **DNS** 서버 **IP** 주소

이 필드에서는 기본 DNS(Domain Name System) 서버의 IP 주소를 지정합니다.

#### 보조 **DNS** 서버 **IP** 주소

이 필드에서는 보조 DNS 서버의 IP 주소를 지정합니다. 이 주소는 기본 DNS 서버 주소의 백업 용도로 사용됩니다. 기본 서버를 사용할 수 없는 경우 제품이 보조 DNS 서버에 접속합니다.

#### <span id="page-28-2"></span>**APIPA**

On (설정)으로 설정한 경우 인쇄 서버에서 사용자가 설정한 1.BOOT Method ([BOOT](#page-26-4) 방법)(▶▶ 23 페이지 BOOT *방법* 참조)을 통해 IP 주소를 획득할 수 없으면 인쇄 서 버가 169.254.1.0 - 169.254.254.255 범위의 링크 로컬 IP 주소를 자동으로 할당합니다. Off (해제)를 선택한 경우 인쇄 서버에서 사용자가 설정한 1.BOOT Method (BOOT 방법) 을 통해 IP 주소를 획득할 수 없으면 IP 주소가 변경되지 않습니다.

#### <span id="page-28-0"></span>설정 마법사

2.Setup Wizard (설정 마법사)는 무선 네트워크 구성 절차를 단계별로 안내합니다. 자 세한 내용은 *빠른 설정 가이드 또는 ▶*▶ 16 페이지 *제품 제어판의 설정 [마법사를](#page-19-0) 사용하여 구*  $\beta$  을 참조하십시오.

#### <span id="page-29-7"></span><span id="page-29-0"></span>**WPS/AOSS™**

<span id="page-29-6"></span>사용 중인 WLAN 액세스 포인트/라우터에서 Wi-Fi Protected Setup(PB[C 1](#page-29-5))이나 AOSS™를 지원하는 경우 사용 중인 무선 네트워크 설정을 모르더라도 제품을 손쉽게 구성할 수 있습니 다. (*빠른 설정 가이드* 또는 >> 12 페이지 [Wi-Fi Protected Setup™](#page-15-0) *또는* AOSS™ *를 사용하여 한 번 누르는 [방식으로](#page-15-0) 무선 구성* 을 참조하십시오.)

<span id="page-29-5"></span><sup>1</sup> Push Button Configuration(푸시 버튼 구성)

#### <span id="page-29-1"></span>**WPS(PIN** 코드**)**

<span id="page-29-9"></span>사용 중인 WLAN 액세스 포인트/라우터에서 Wi-Fi Protected Setup(PIN 방식)을 지원하는 경 우 컴퓨터 없이도 제품을 손쉽게 구성할 수 있습니다. (▶▶ 13 페이지 [Wi-Fi Protected Setup](#page-16-0) *의 PIN 방식을 [사용하여](#page-16-0) 구성* 을 참조하십시오.)

#### <span id="page-29-2"></span>**WLAN** 상태

#### 상태

이 필드에는 현재 무선 네트워크 상태가 표시됩니다.

#### 신호

이 필드에는 현재 무선 네트워크 신호 강도가 표시됩니다.

#### **SSID**

이 필드에는 현재 무선 네트워크 SSID 가 표시됩니다. 최대 32 자의 SSID 이름이 표시됩니 다.

#### 통신 모드

이 필드에는 현재 무선 네트워크 통신 모드가 표시됩니다.

#### <span id="page-29-8"></span><span id="page-29-3"></span>**MAC** 주소

MAC 주소는 제품의 네트워크 인터페이스에 할당된 고유 번호입니다. 제어판에서 제품의 MAC 주소를 확인할 수 있습니다.

#### <span id="page-29-4"></span>**WLAN** 활성화

무선 네트워크 연결을 사용하려면 7.WLAN Enable (WLAN 활성화)를 On (설정)으로 설 정하십시오. 초기 설정은 Off (해제)입니다.

# <span id="page-30-2"></span><span id="page-30-1"></span><span id="page-30-0"></span>네트워크 설정을 출고시 초기 설정으로 복원

인쇄 서버를 출고시 초기 설정으로 복원할 수 있습니다(비밀번호, IP 주소 정보 등의 모든 정보 재설정).

#### 참고

- **•** 이 기능은 모든 무선 네트워크 설정을 출고시 초기 설정으로 복원합니다.
- **•** BRAdmin 응용 프로그램을 사용하여 인쇄 서버를 출고시 초기 설정으로 재설정할 수도 있 습니다. (자세한 내용은 >> 4 페이지 *기타 관리 [유틸리티](#page-7-0)* 를 참조하십시오.)
- $\bigcap$  메뉴를 누릅니다.
- **2 ▲ 또는 ▼** 을 눌러 3.Network (네트워크) 를 선택합니다. **OK** 를 누릅니다.
- **3 ▲ 또는 ▼** 을 눌러 0.Network Reset (네트워크재설정) 을 선택합니다. **OK** 를 누릅니다.
- d Reset (재설정)에 대해 **a** 을 누릅니다.
- e Yes (예)에 대해 **a** 을 누릅니다.
- f 제품이 다시 시작됩니다.

<span id="page-31-1"></span>제어판 설정

# <span id="page-31-2"></span><span id="page-31-0"></span>네트워크 구성 보고서 인쇄

#### 참고

노드 이름: 네트워크 구성 보고서에 노드 이름이 나타납니다. 기본 노드 이름은 무선 네트 워크의 경우 "BRWxxxxxxxxxxxx"("xxxxxxxxxxxxx"는 제품의 MAC 주소/이더넷 주소)입니 다.

네트워크 구성 보고서를 선택하면 네트워크 인쇄 서버 설정을 포함한 현재 네트워크 구성을 나열하는 보고서가 인쇄됩니다.

 $\bigoplus$  메뉴를 누릅니다.

- **2 ▲ 또는 ▼** 을 눌러 4. Print Reports (보고서 인쇄)를 선택합니다. **OK** 를 누릅니다.
- **3** ▲ 또는 ▼ 을 눌러 2.Network Config (네트워크 구성)을 선택합니다. **OK** 를 누릅니다.
- 4 흑백 시작 또는 컬러 시작을 누릅니다.

<span id="page-32-2"></span>제어판 설정

# <span id="page-32-3"></span><span id="page-32-0"></span>**WLAN** 보고서 인쇄

3.WLAN Report (WLAN 보고서)를 선택하면 제품의 무선 상태 보고서가 인쇄됩니다. 무선 연결이 실패한 경우 인쇄된 보고서에서 오류 코드를 확인하십시오.

▶▶ 빠른 설정 가이드: *문제 해결* 

<span id="page-32-1"></span> $\bigoplus$  메뉴를 누릅니다.

- **2 ▲ 또는 ▼** 을 눌러 4. Print Reports (보고서 인쇄)를 선택합니다. **OK** 를 누릅니다.
- **3 ▲ 또는 ▼ 을 눌러 3.WLAN Report (WLAN 보고서)를 선택합니다. OK** 를 누릅니다.
- 4 흑백 시작 또는 컬러 시작을 누릅니다.

참고 $-$ 

WLAN 보고서가 인쇄되지 않으면 잠시 기다렸다가 ● 단계부터 다시 시작해 보십시오.

# <span id="page-33-0"></span>기능 표 및 출고시 초기 설정

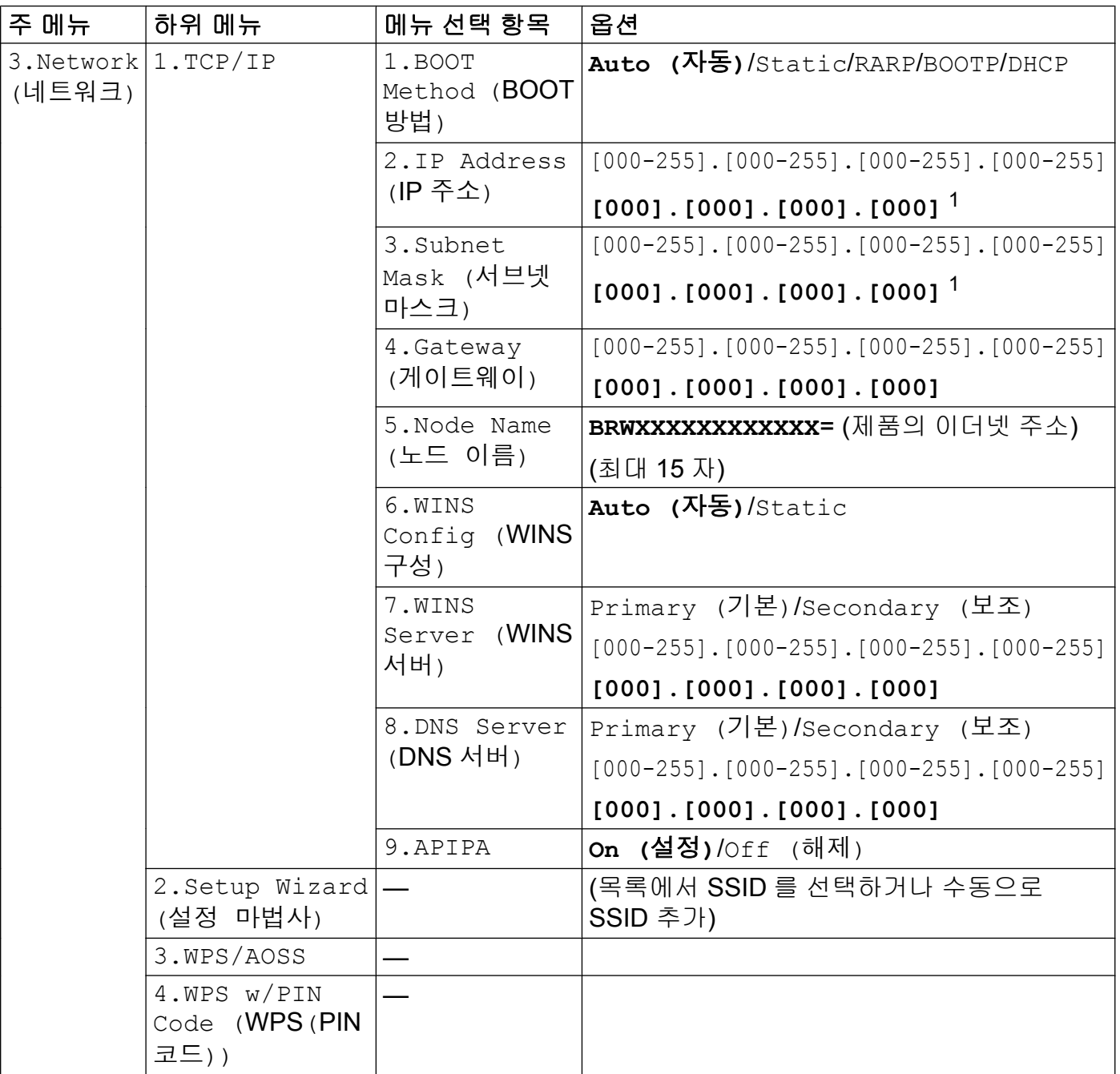

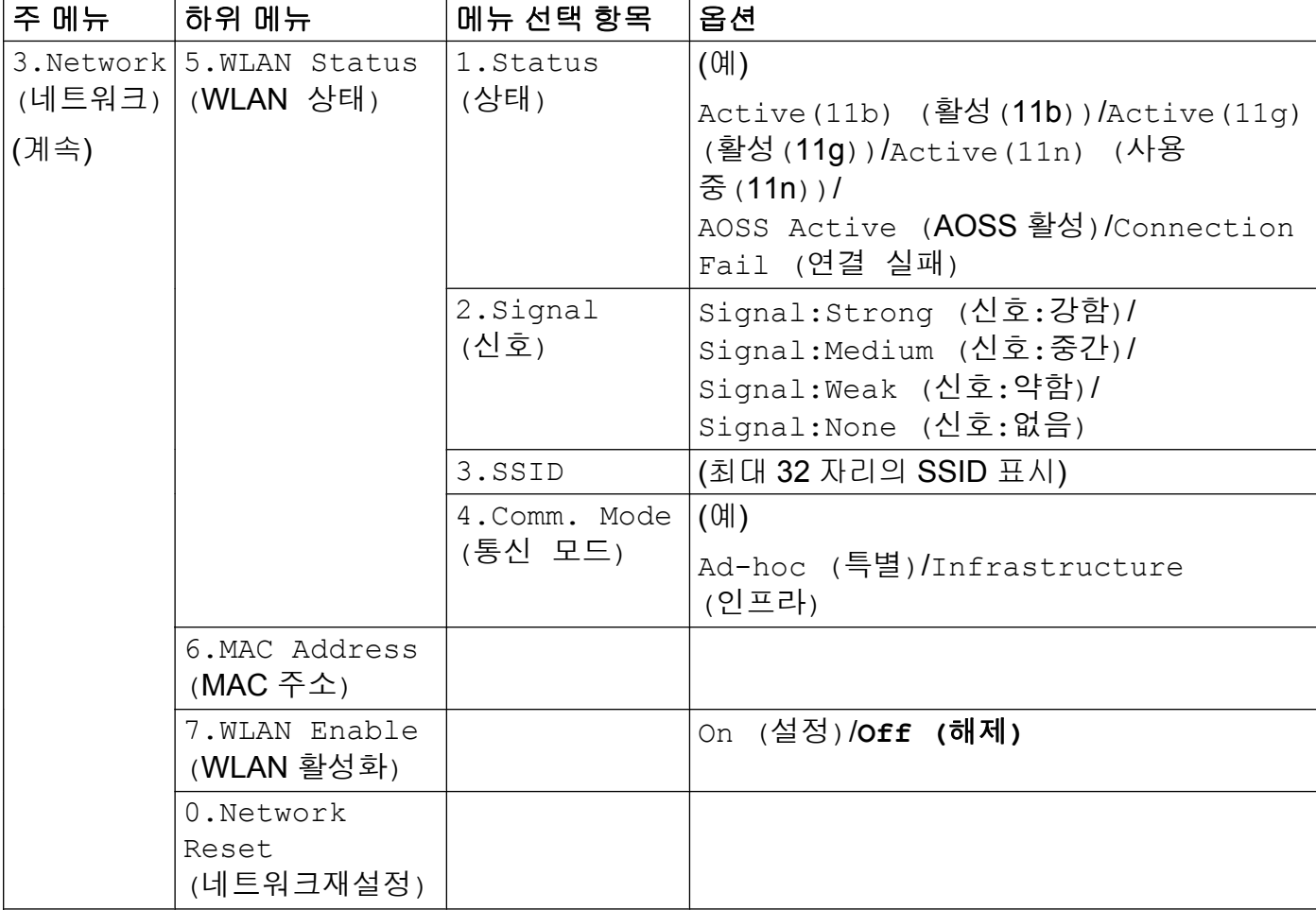

■ 출고시 초기 설정은 굵게 표시되어 있습니다.

<span id="page-34-0"></span><sup>1</sup> 제품을 네트워크에 연결하면 IP 주소 및 서브넷 마스크가 네트워크에 적합한 값으로 자동 설정됩니다.

#### <span id="page-35-0"></span>**5** 문제 해결

# <span id="page-35-1"></span>개요

이 장에서는 Brother 제품 사용 시 발생할 수 있는 일반 네트워크 문제를 해결하는 방법에 대해 설명합니다. 이 장을 읽었는데도 문제를 해결할 수 없으면 Brother 솔루션 센터 [\(http://solutions.brother.com/\)](http://solutions.brother.com/)를 방문하십시오.

#### <span id="page-35-3"></span>이 장을 읽기 전에 다음 항목이 구성되어 있는지 확인하십시오**.**

#### 가장 먼저 다음 사항을 확인하십시오**.**

전원 코드가 올바로 연결되어 있고 Brother 제품의 전원이 켜져 있습니다. 액세스 포인트(무선의 경우), 라우터 또는 허브의 전원이 켜져 있고 링크 버튼이 깜박입니다. 제품 보호용 포장재를 제품에서 모두 제거했습니다. 잉크 카트리지가 제대로 설치되어 있습니다. 전면 커버 및 후면 커버가 완전히 닫혀 있습니다. 용지가 용지함에 올바로 들어가 있습니다.

#### 아래 목록에서 문제 해결 페이지로 이동하십시오**.**

- ■무선 네트워크 설정 구성을 완료할 수 없습니다. (32 [페이지](#page-35-2)를 참조하십시오.)
- ■MFL-Pro Suite 설치 도중 네트워크에서 Brother 제품을 찾을 수 없습니다. (33 [페이지를](#page-36-0) 참조하십시오.)
- ■Brother 제품에서 네트워크를 통해 인쇄 또는 스캔할 수 없습니다. (35 [페이지를](#page-38-0) 참조하 십시오.)
- ■성공적으로 설치했는데도 네트워크에서 Brother 제품을 찾을 수 없습니다. (35 [페이지](#page-38-0)를 참조하십시오.)
- 보안 소프트웨어를 사용 중입니다. (38 [페이지](#page-41-0)를 참조하십시오.)
- ■네트워크 장치가 제대로 작동하는지 확인하고 싶습니다. (38 [페이지](#page-41-1)를 참조하십시오.)

#### <span id="page-35-2"></span>무선 네트워크 설정 구성을 완료할 수 없습니다**.**

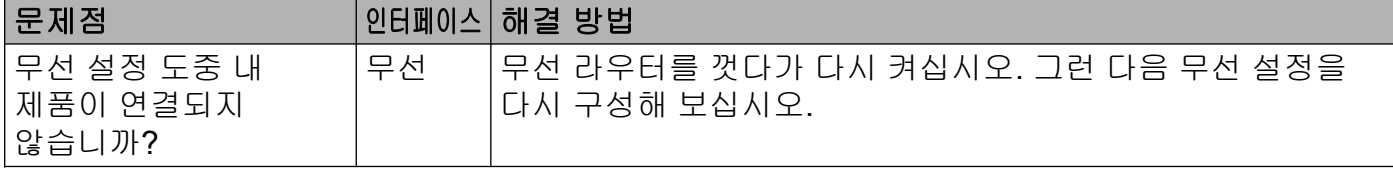

#### 무선 네트워크 설정 구성을 완료할 수 없습니다**. (**계속**)**

<span id="page-36-1"></span>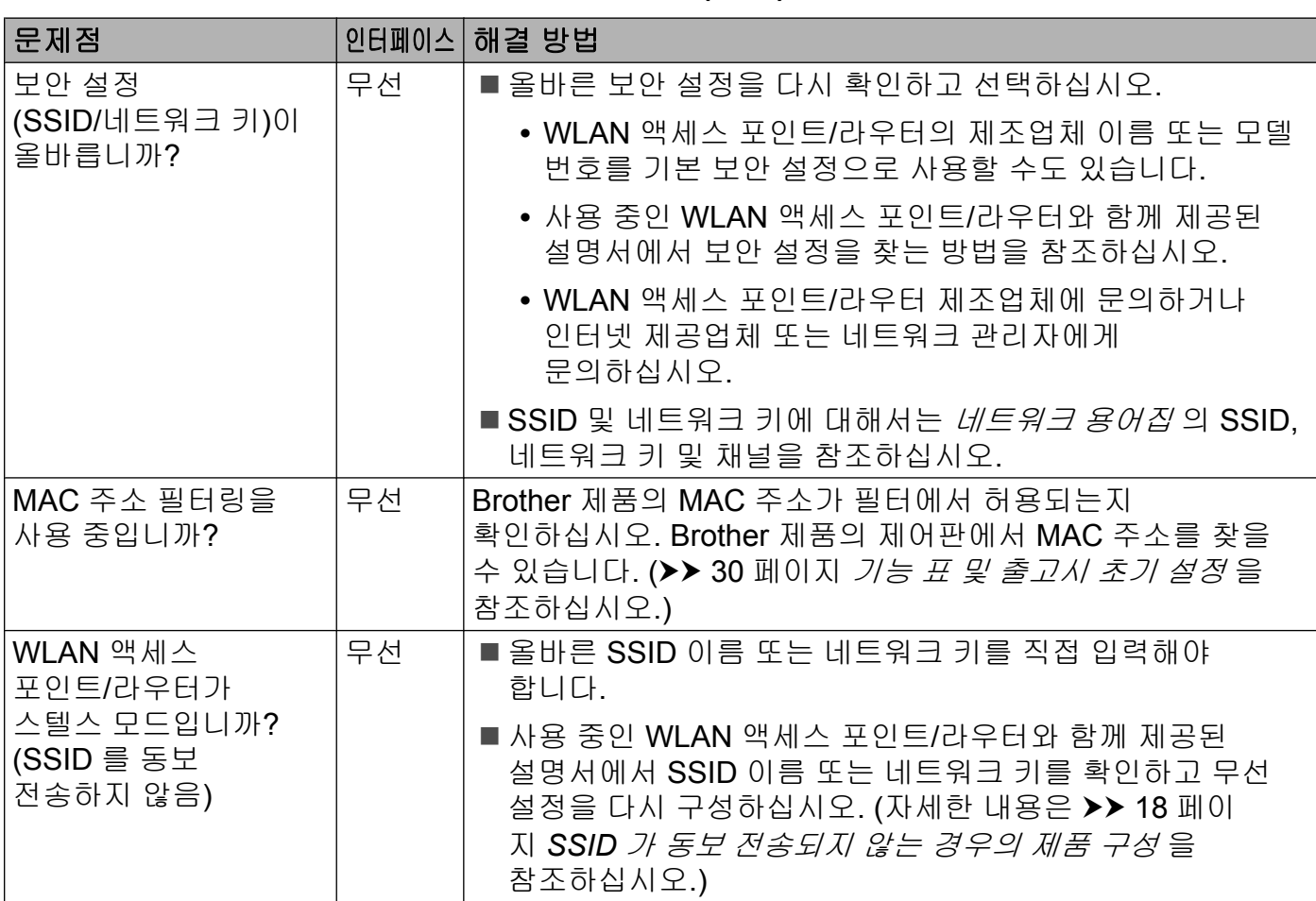

# <span id="page-36-0"></span>**MFL-Pro Suite** 설치 도중 네트워크에서 **Brother** 제품을 찾을 수 없습니다**.**

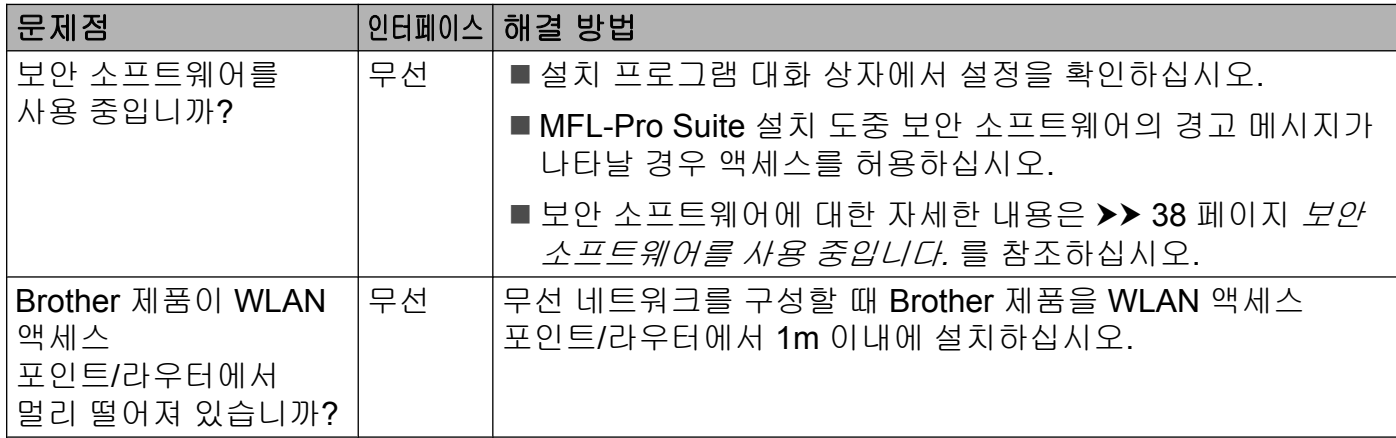

# **MFL-Pro Suite** 설치 도중 네트워크에서 **Brother** 제품을 찾을 수 없습니다**. (**계속**)**

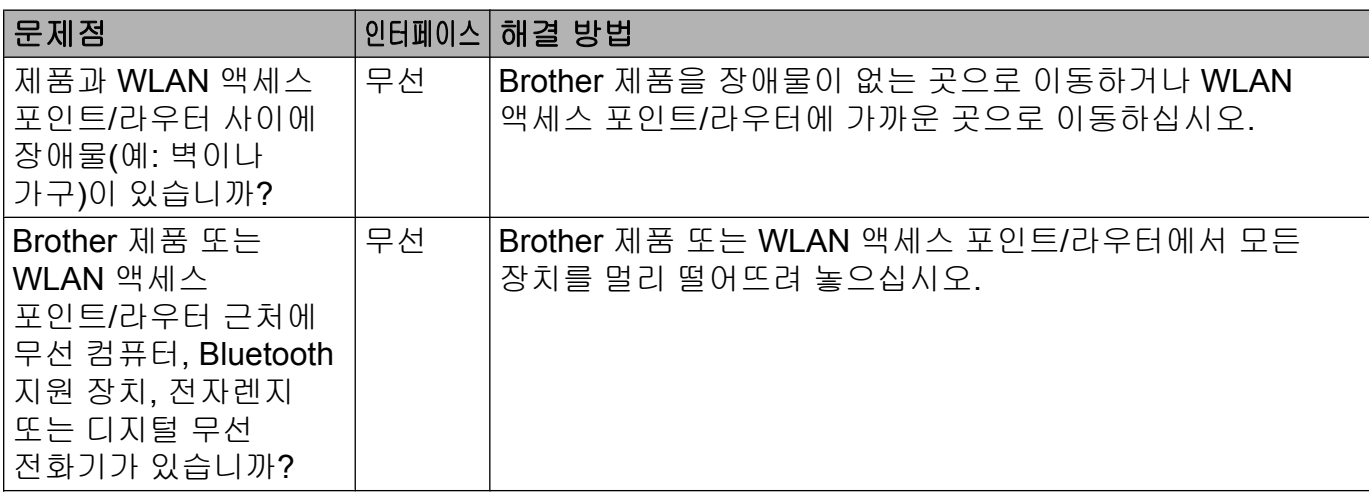

#### <span id="page-38-3"></span><span id="page-38-0"></span>**Brother** 제품에서 네트워크를 통해 인쇄 또는 스캔할 수 없습니다**.**  성공적으로 설치했는데도 네트워크에서 **Brother** 제품을 찾을 수 없습니다**.**

<span id="page-38-4"></span><span id="page-38-2"></span><span id="page-38-1"></span>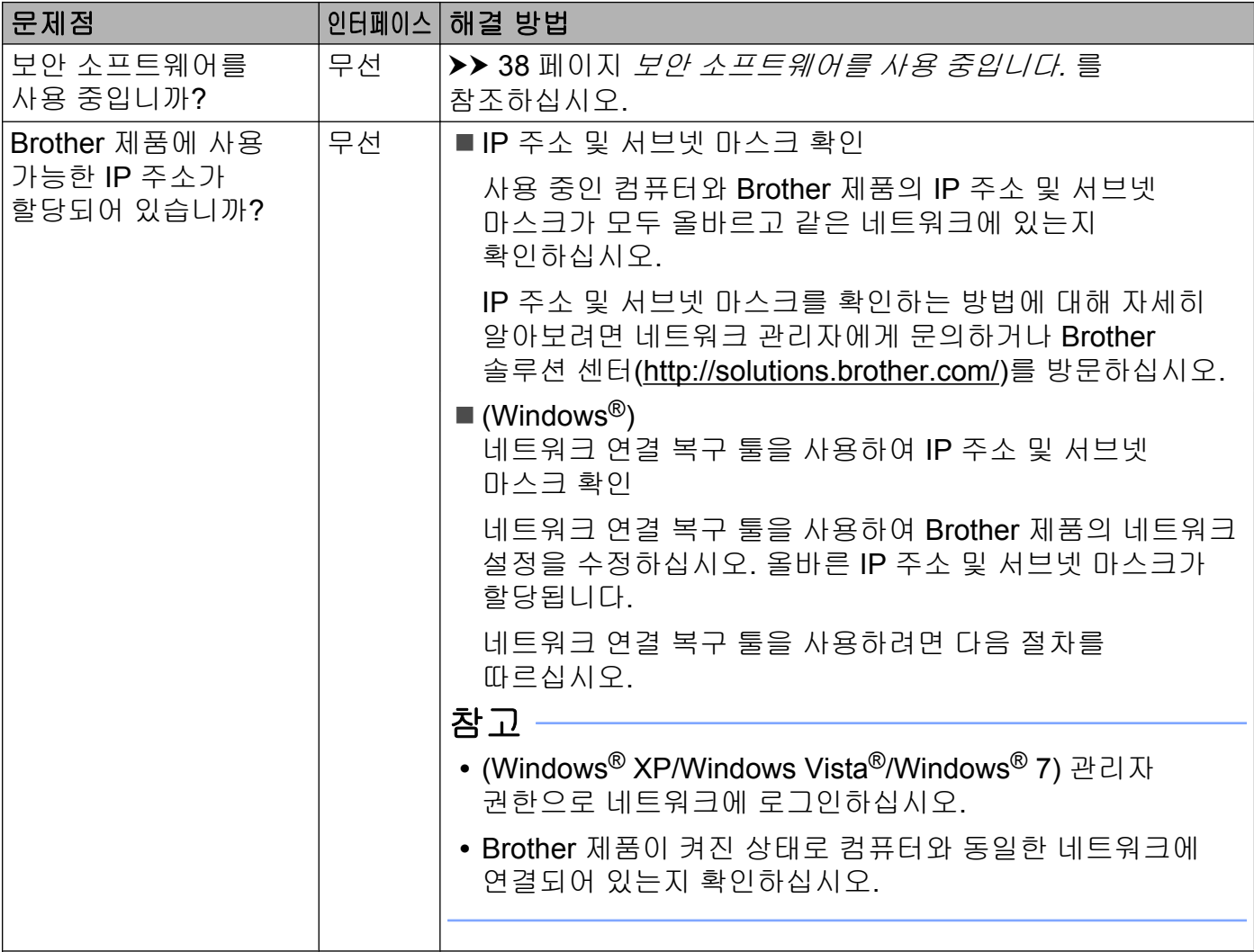

#### **Brother** 제품에서 네트워크를 통해 인쇄 또는 스캔할 수 없습니다**.**  성공적으로 설치했는데도 네트워크에서 **Brother** 제품을 찾을 수 없습니다**. (**계속**)**

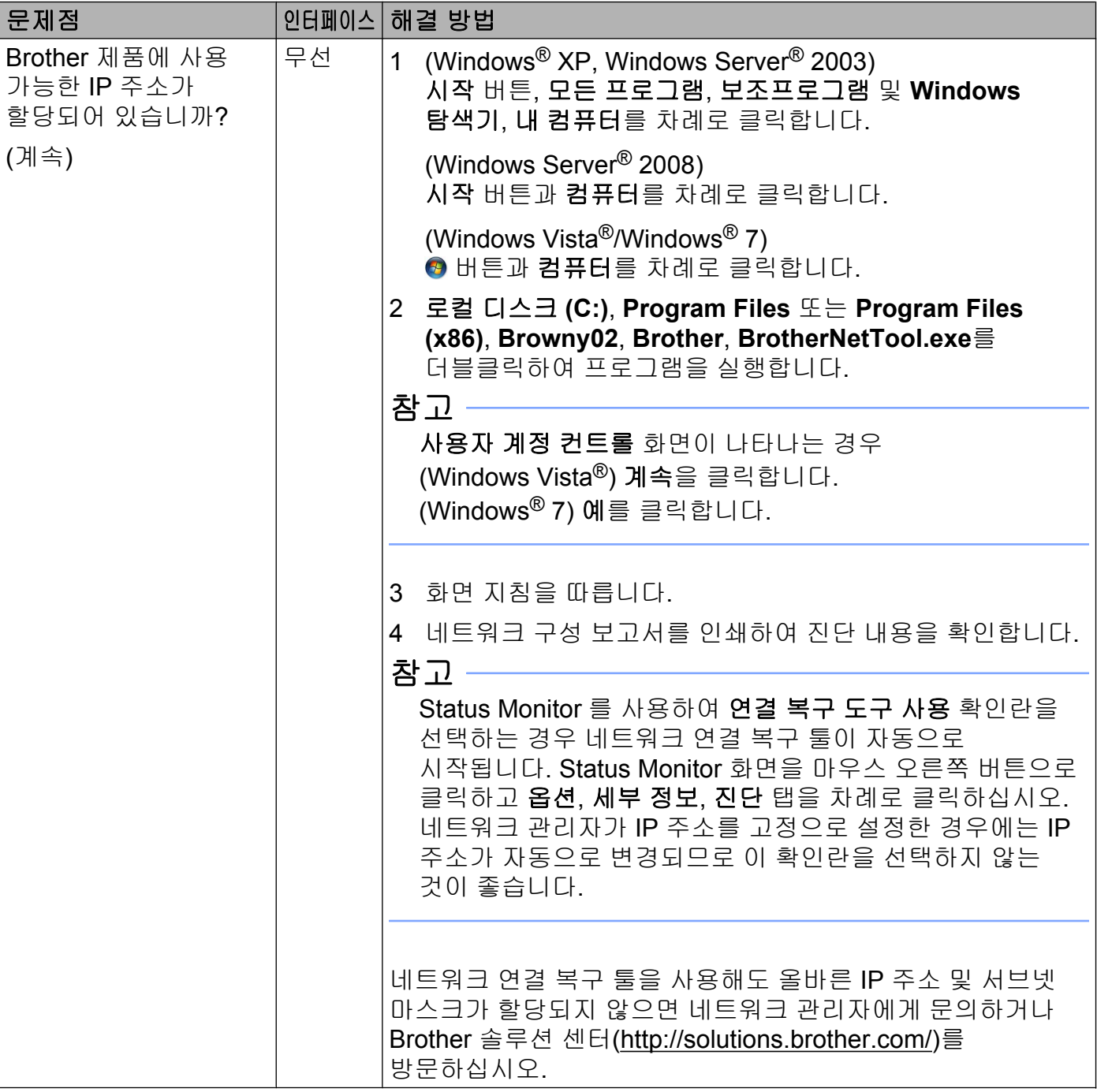

#### **Brother** 제품에서 네트워크를 통해 인쇄 또는 스캔할 수 없습니다**.**  성공적으로 설치했는데도 네트워크에서 **Brother** 제품을 찾을 수 없습니다**. (**계속**)**

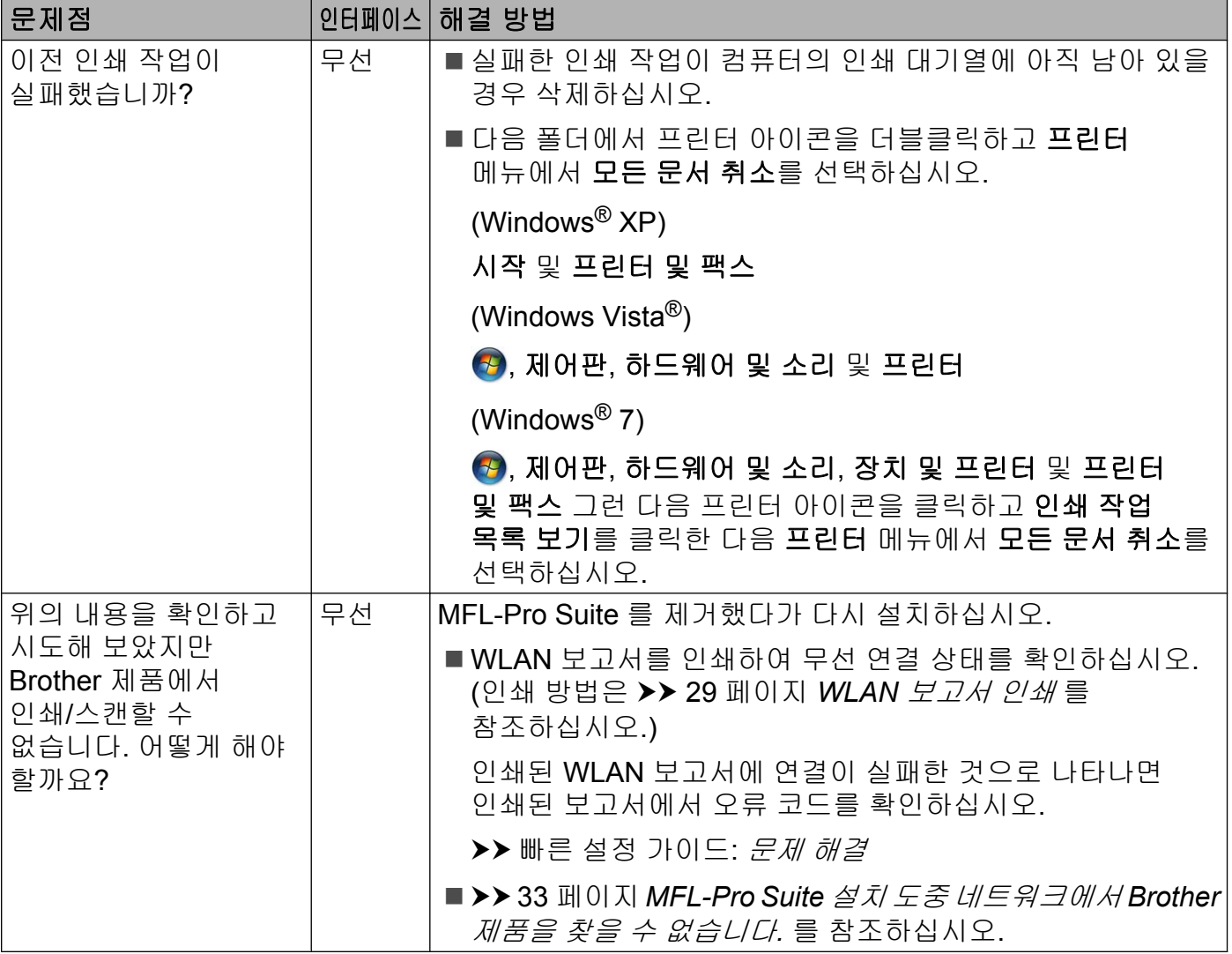

### <span id="page-41-0"></span>보안 소프트웨어를 사용 중입니다**.**

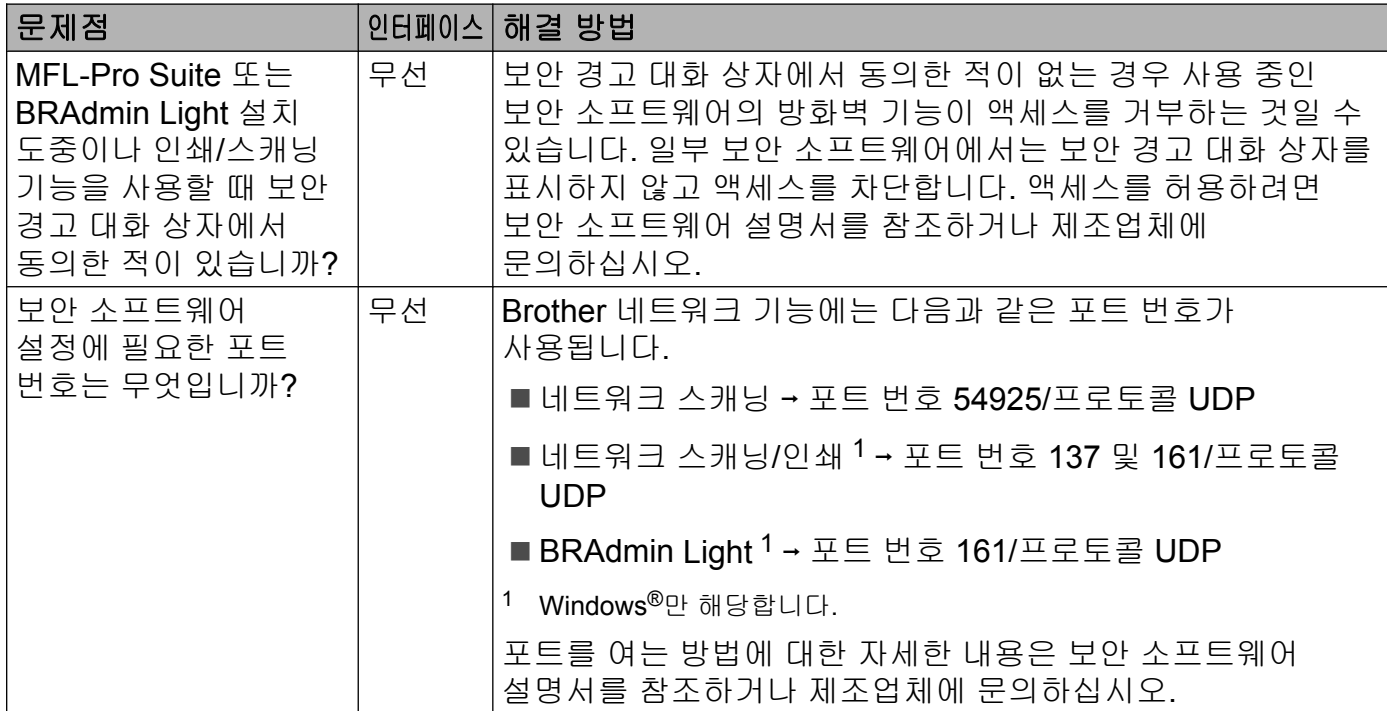

# <span id="page-41-2"></span><span id="page-41-1"></span>네트워크 장치가 제대로 작동하는지 확인하고 싶습니다**.**

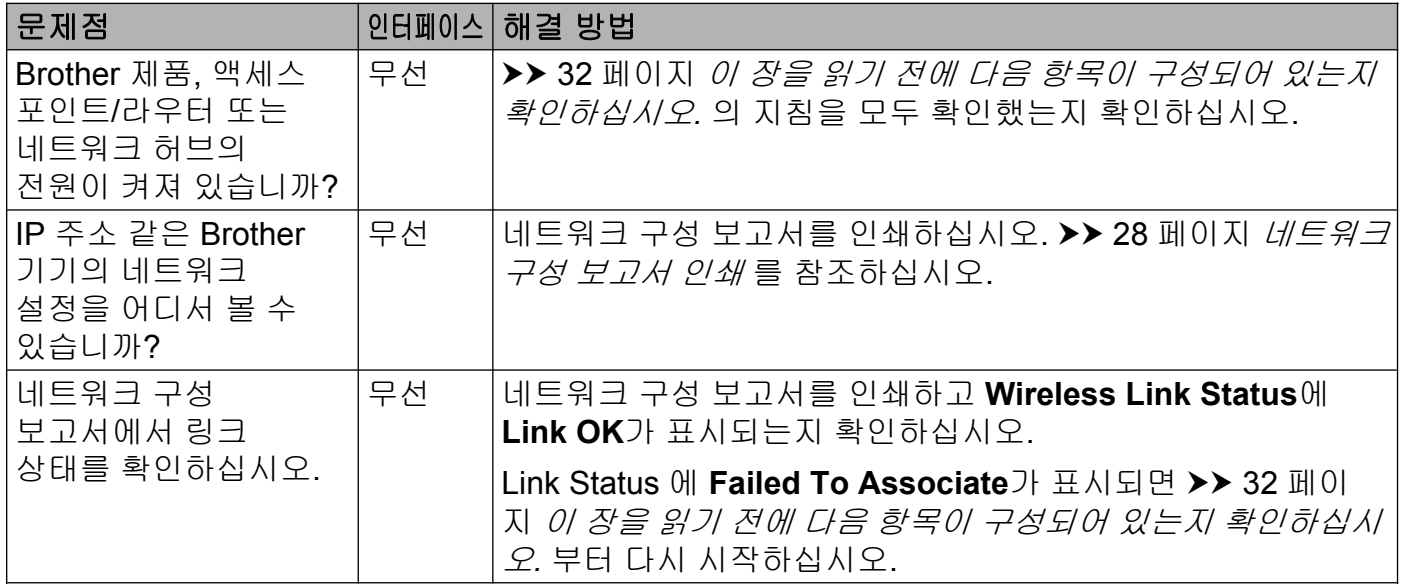

# 네트워크 장치가 제대로 작동하는지 확인하고 싶습니다**. (**계속**)**

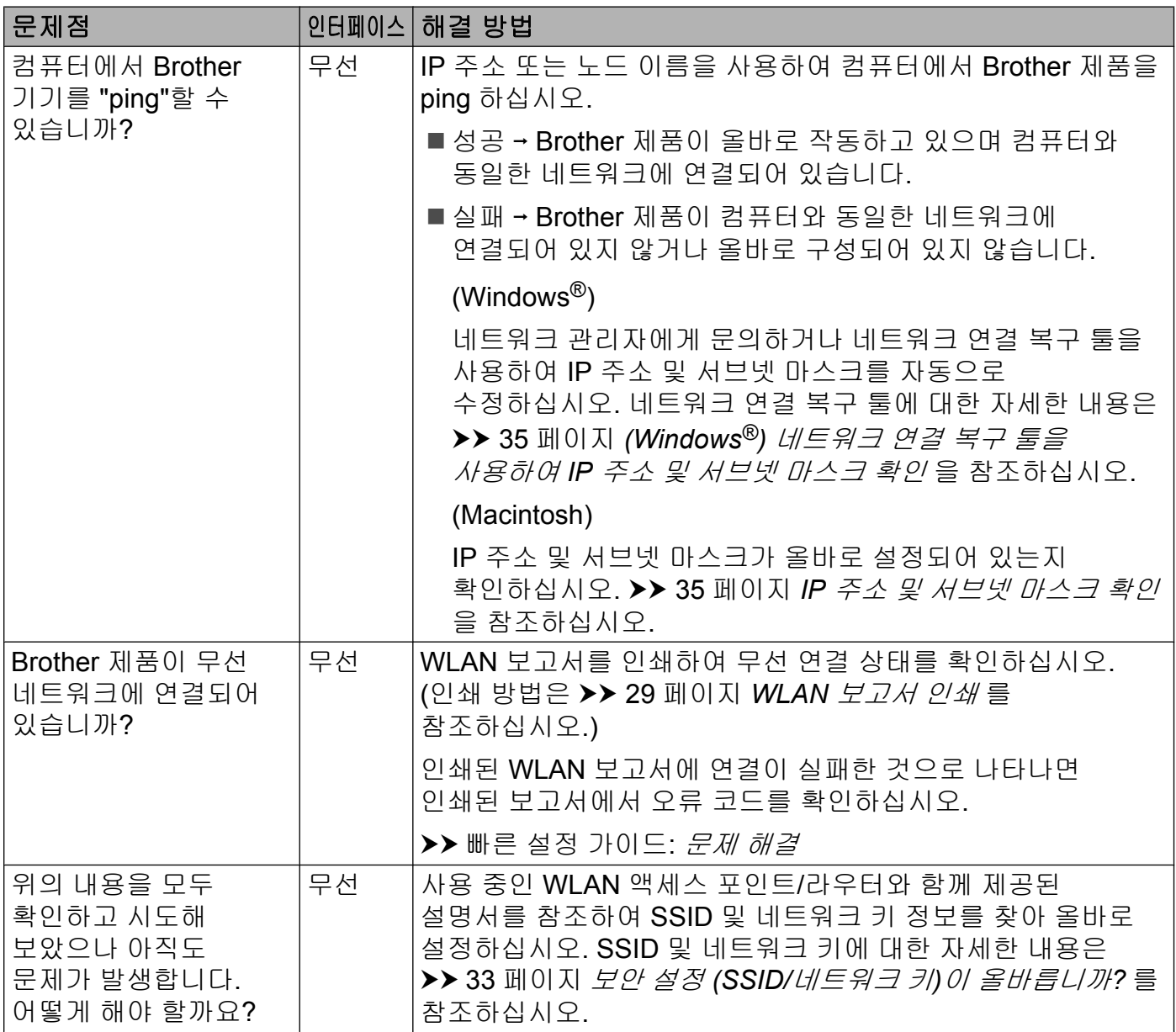

<span id="page-43-0"></span>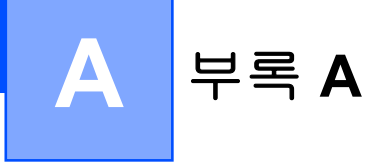

# <span id="page-43-1"></span>지원되는 프로토콜 및 보안 기능

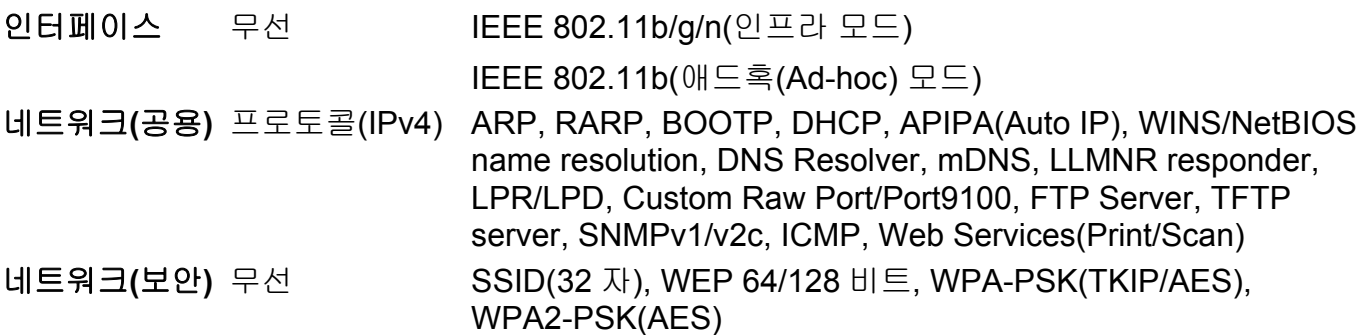

# <span id="page-44-0"></span>B. <mark>색인</mark>

# A

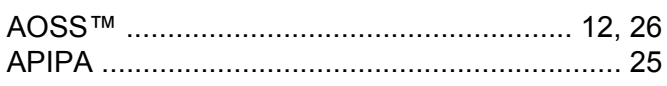

### $\mathbf B$

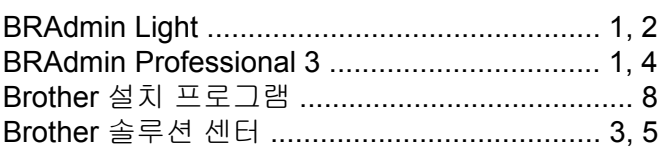

# $\mathbf D$

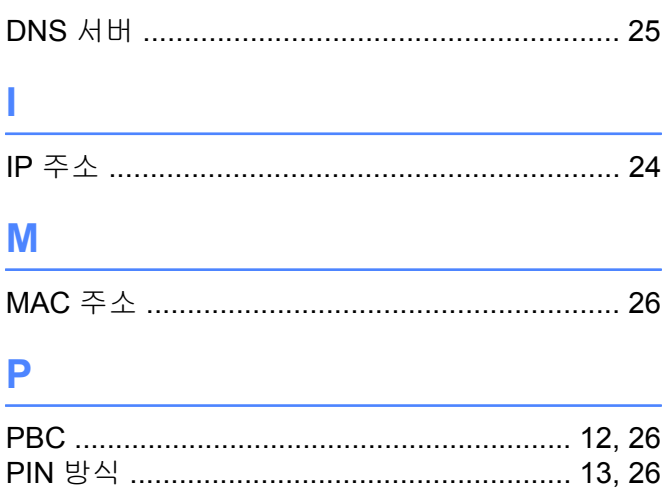

# S

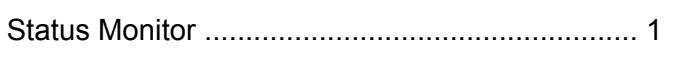

#### T

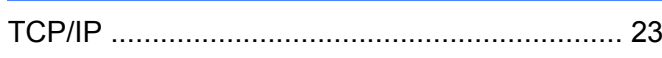

#### W

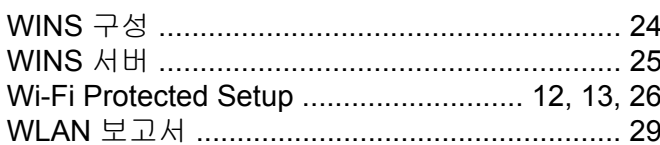

#### ┑

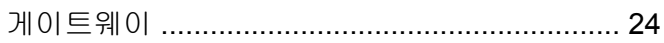

#### $\sqsubseteq$

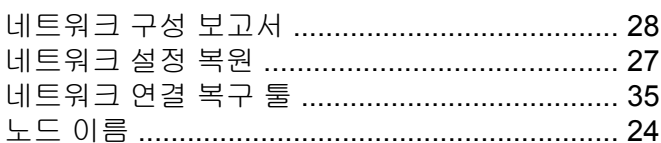

#### $\equiv$

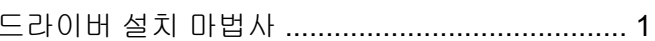

#### $\Box$

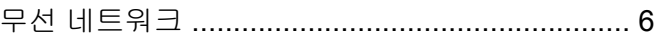

#### 人

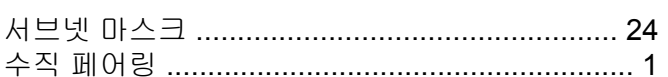

#### $\circ$

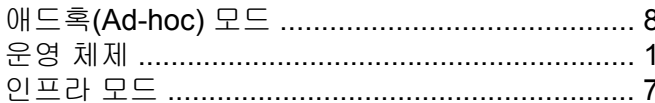

#### $\overline{\mathbf{x}}$

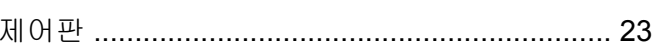

#### 夫

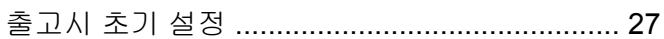